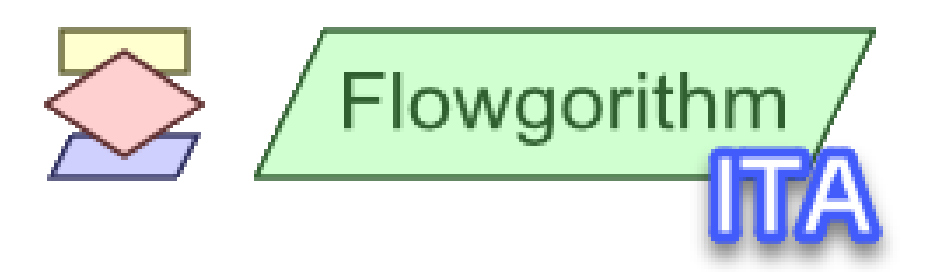

# **Manuale in Italiano**

**Versione 2.0**

**Roberto Atzori**

**« L'informatica non riguarda i computer più di quanto l'astronomia riguardi i telescopi. »**

*(Edsger Wybe Dijkstra)*

# Sommario

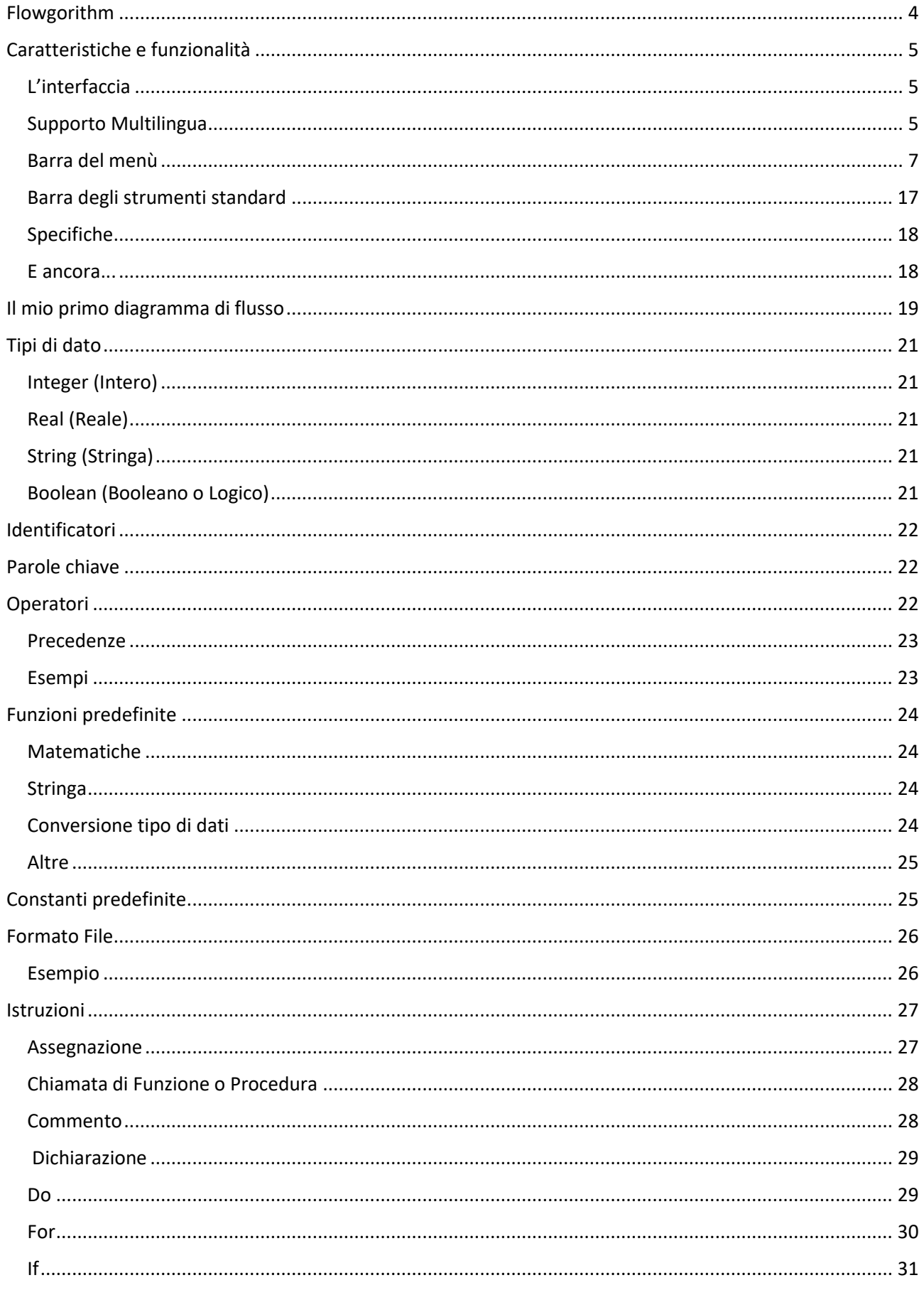

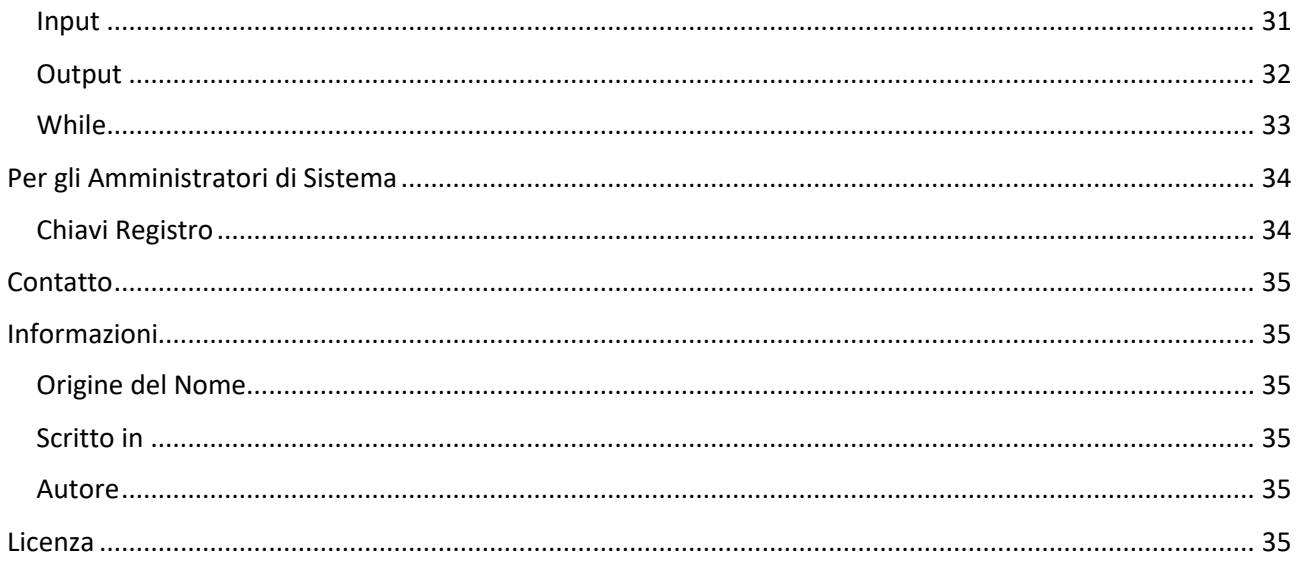

# <span id="page-3-0"></span>**Flowgorithm**

Flowgorithm è un'applicazione gratuita che consente di creare programmi utilizzando diagrammi di flusso.

In [informatica](https://it.wikipedia.org/wiki/Informatica) il **diagramma di flusso** (in [inglese](https://it.wikipedia.org/wiki/Lingua_inglese) detto anche **flowchart**) rappresenta un [linguaggio](https://it.wikipedia.org/wiki/Linguaggio_di_modellazione)  [di modellazione](https://it.wikipedia.org/wiki/Linguaggio_di_modellazione) grafico per rappresentare il flusso di controllo ed esecuzione di [algoritmi,](https://it.wikipedia.org/wiki/Algoritmo) procedure, istruzioni operative (in senso lato).

Esso consente di descrivere in modo schematico ovvero grafico:

- le operazioni da compiere, rappresentate mediante sagome convenzionali (rettangoli, rombi, esagoni, parallelogrammi, rettangoli smussati...), ciascuna con un preciso significato logico e all'interno delle quali un'indicazione testuale descrive tipicamente l'attività da svolgere
- la sequenza nella quale devono essere compiute sono rappresentate con frecce di collegamento.

Per questa loro connotazione topologica i diagrammi di flusso possono essere ricondotti alla classe più ampia dei [diagrammi a blocchi,](https://it.wikipedia.org/wiki/Schema_a_blocchi) che a loro volta rientrano nell'ancora più vasta categoria delle [mappe concettuali,](https://it.wikipedia.org/wiki/Mappa_concettuale) utilizzate soprattutto per la descrizione e la rappresentazione delle informazioni e della conoscenza.

In genere, i programmi sono scritti utilizzando un editor di testo. A seconda del linguaggio di programmazione, questo può risultare facile o molto difficile per un programmatore alle prime armi. Molti linguaggi richiedono la stesura di diverse righe di codice solo per arrivare alla visualizzazione di una semplice frase come "Ciao, mondo!".

Tuttavia, utilizzando Flowgorithm, è possibile utilizzare dei simboli per rappresentare le diverse azioni che si desidera che il programma esegua. Quindi, ci si può concentrare su un algoritmo piuttosto che su tutte le sfumature e i dettagli propri di un tipico linguaggio di programmazione.

È possibile eseguire i programmi direttamente in Flowgorithm. Ma, se si vuole imparare un linguaggio di programmazione ad alto livello, Flowgorithm può convertire il diagramma di flusso in molti linguaggi popolari. Questi includono: C#, C++, Delphi/Pascal, Java, JavaScript, Lua, Perl, Python, QBasic, Ruby, Swift 2, Visual Basic .NET e Visual Basic for Applications (utilizzato in Microsoft Office).

# <span id="page-4-0"></span>**Caratteristiche e funzionalità**

# <span id="page-4-1"></span>L'interfaccia

Flowgorithm si presenta con una interfaccia molto semplice ed intuitiva. La zona menù è corredata di tutte le funzionalità fornite dal software. La zona pulsanti è munita delle principali funzionalià per una facile implementazione dell'algoritmo, una facile esecuzione e un facile controllo dello stesso.

<span id="page-4-2"></span>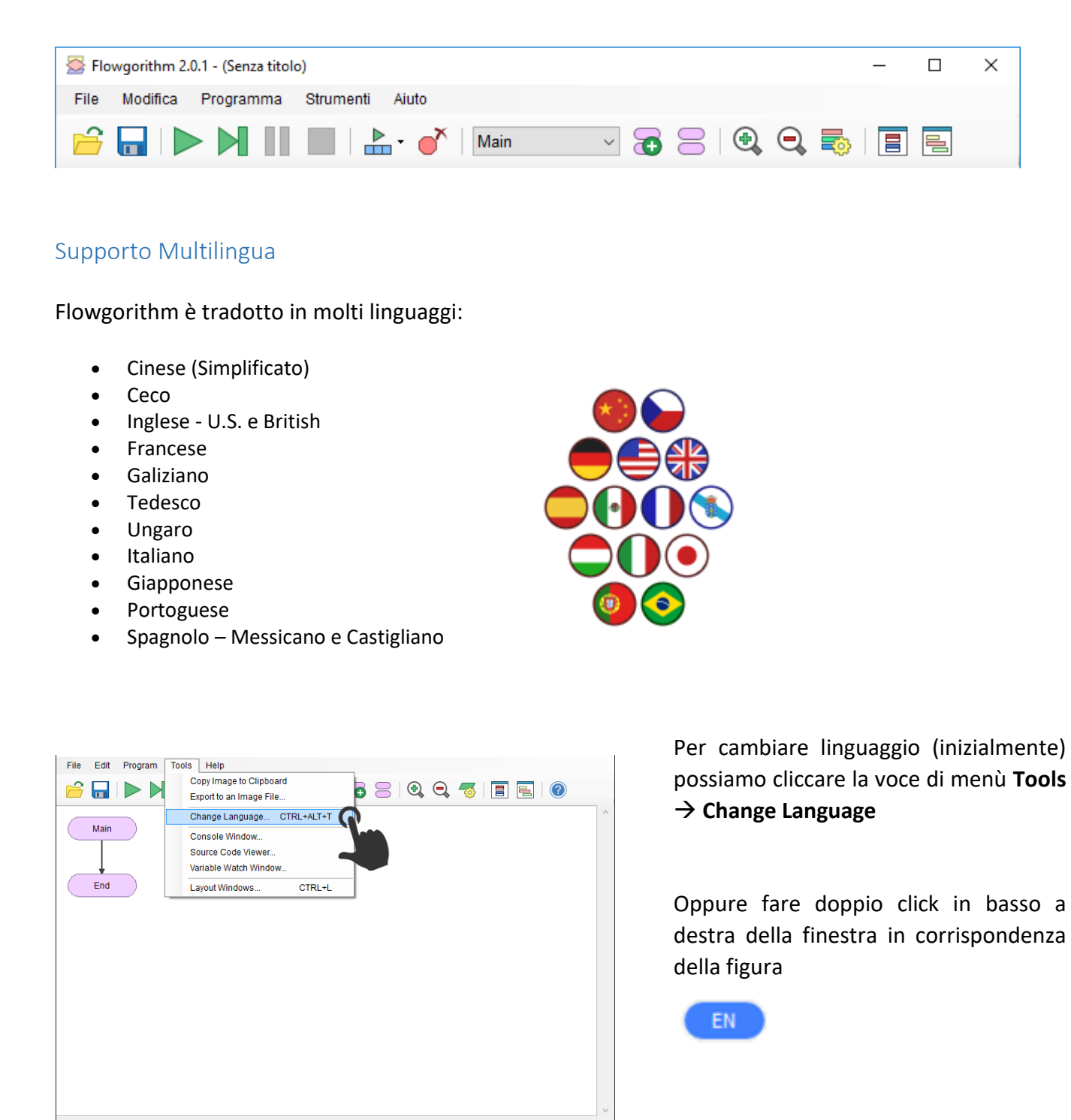

Verrà aperta la finestra si selezione nuovo linguaggio:

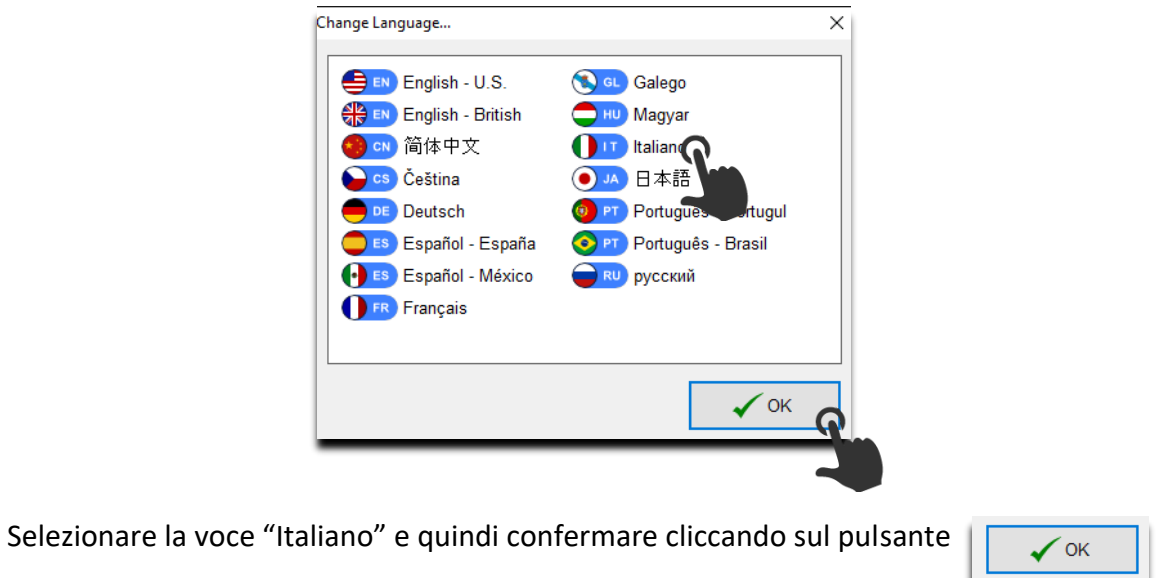

# A questo punto l'intera interfaccia di Flowgorithm userà l'idioma italiano.

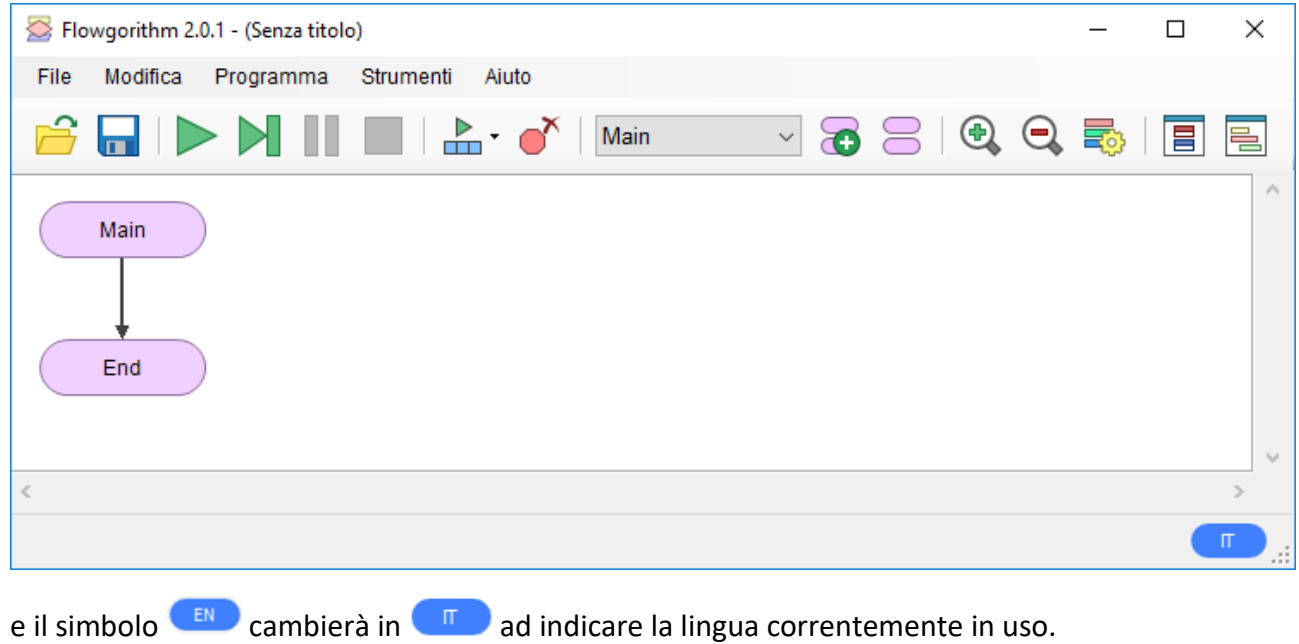

### <span id="page-6-0"></span>Barra del menù

La **barra dei menu** presenta la maggior parte dei comandi disponibili nel programma, suddivisi per menu (elenchi di scelte). Tramite tastiera è possibile consultare la barra dei menu premendo il tasto **Alt** e spostandosi con la **Freccia Destra** o **Sinistra** per leggere le intestazioni di ogni menu. Una volta individuato quello di interesse, è possibile leggere le voci contenute al suo interno utilizzando i comandi **Freccia Giù** o **Su**. Per attivare una voce è sufficiente, dopo averla individuata, premere il tasto Invio.

Per aprire ciascuno dei menu disponibili, si possono utilizzare anche le seguenti combinazioni di tasti, dette anche tasti caldi (hot):

- **Alt più F** per il menu **File**;
- **Alt più M** per il menu **Modifica**;
- **Alt più P** per il menu **Programma**;
- **Alt più S** per il menu **Strumenti**;
- **Alt più A** per il menu **Aiuto**.

Per chiudere un menu è sufficiente selezionare un comando del menu, attivare un altro menu o premere il tasto **Alt**.

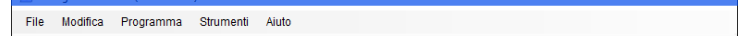

#### *Voce di menù "File"*

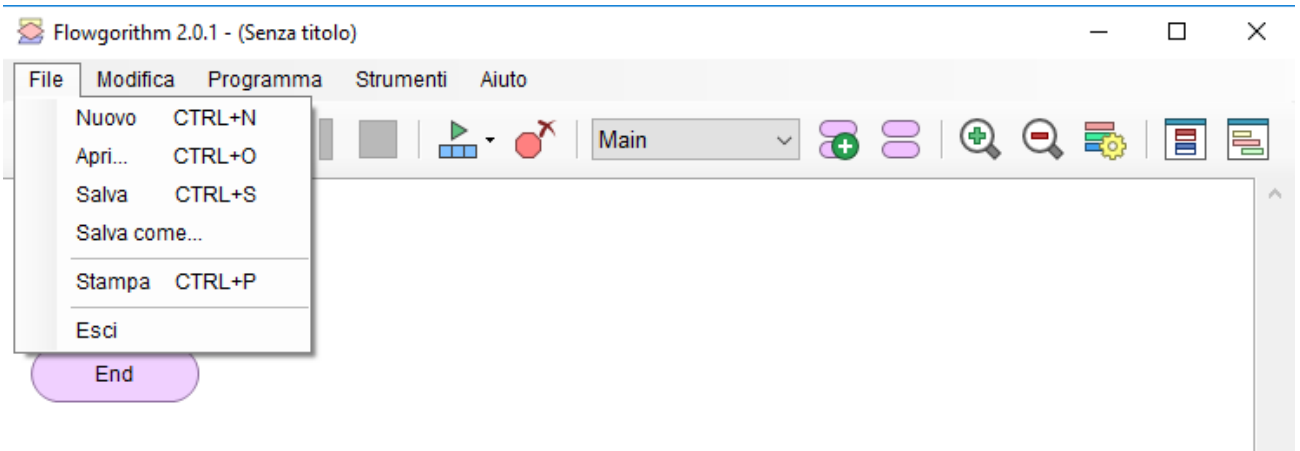

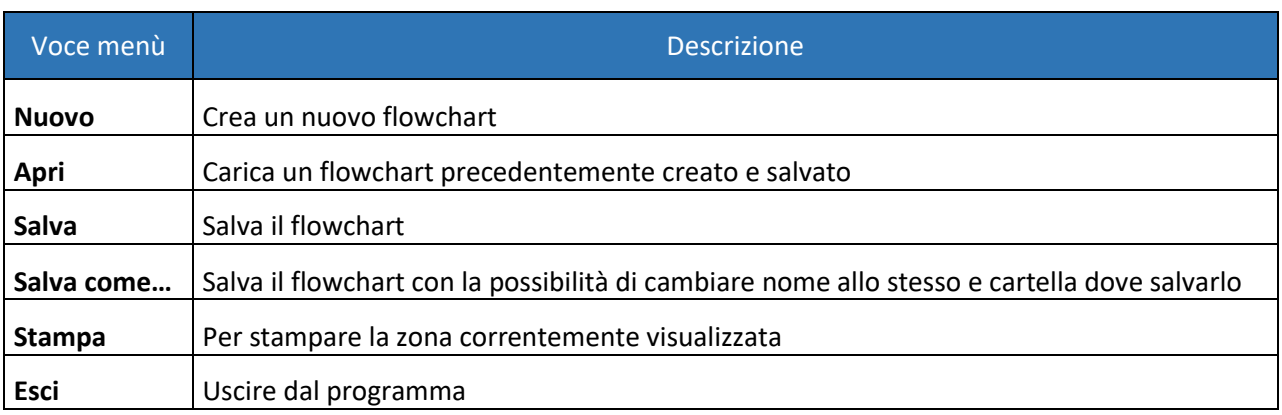

## *Voce di menù "Modifica"*

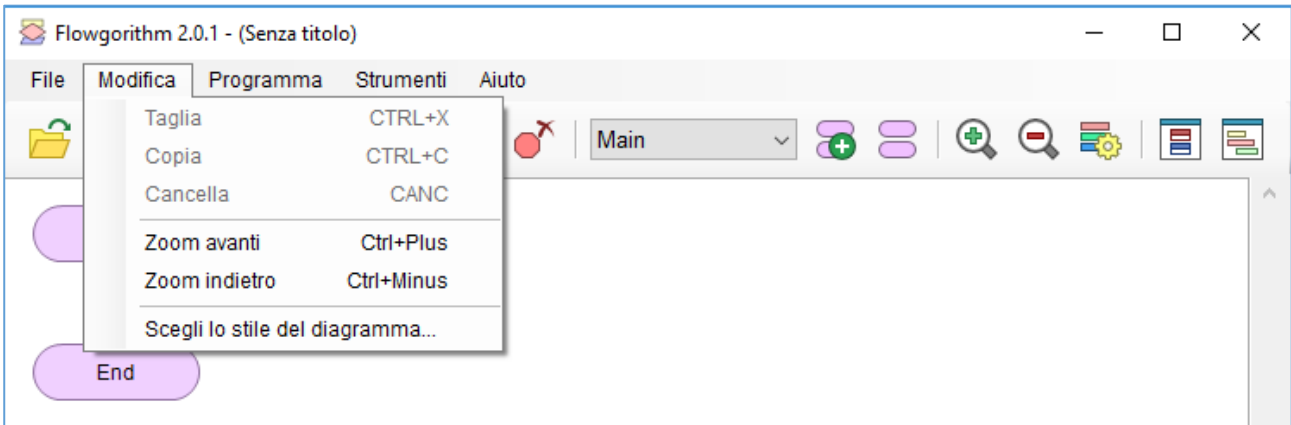

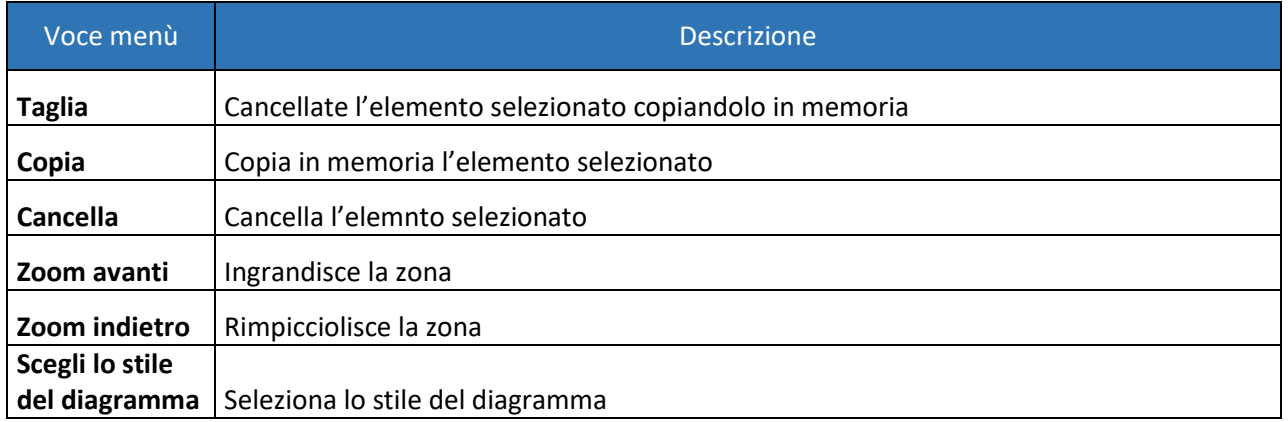

Particolare importanza riveste la scelta della selezione "Scegli lo stile del diagramma" che porta all'apertura di una nuova finestra:

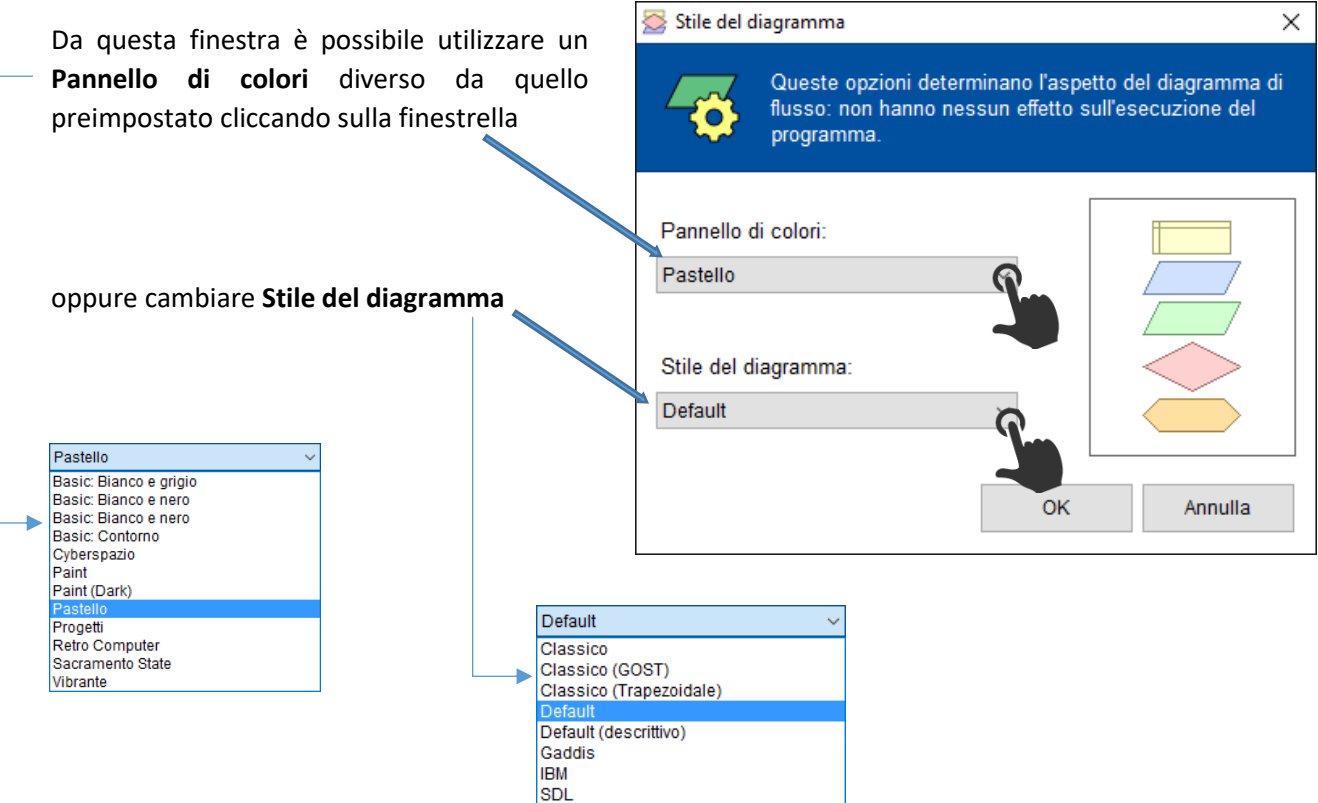

### *Voce di menù "Programma"*

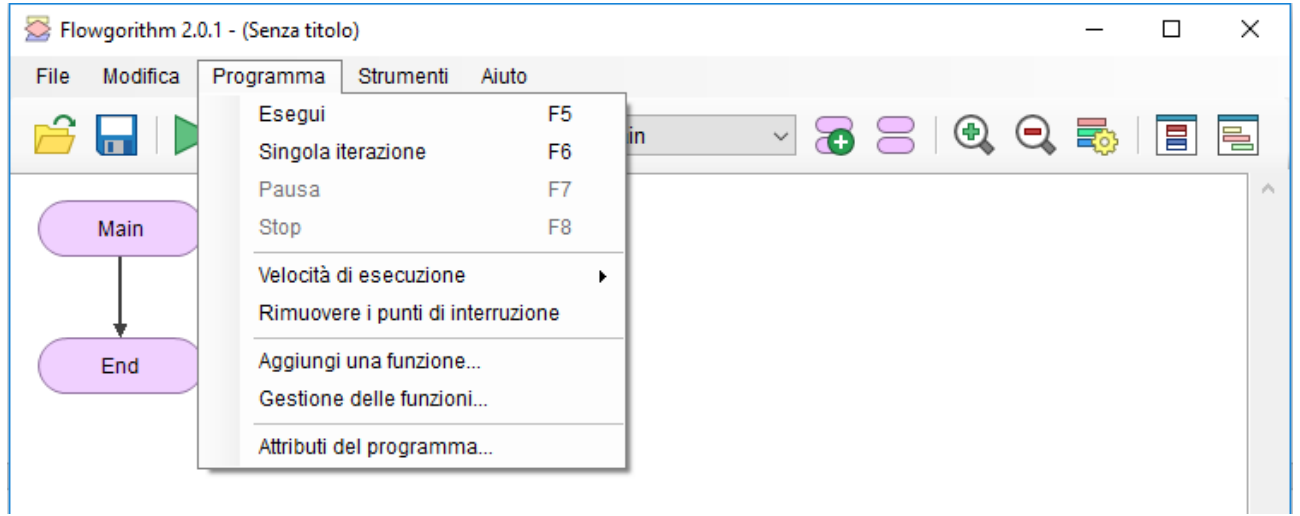

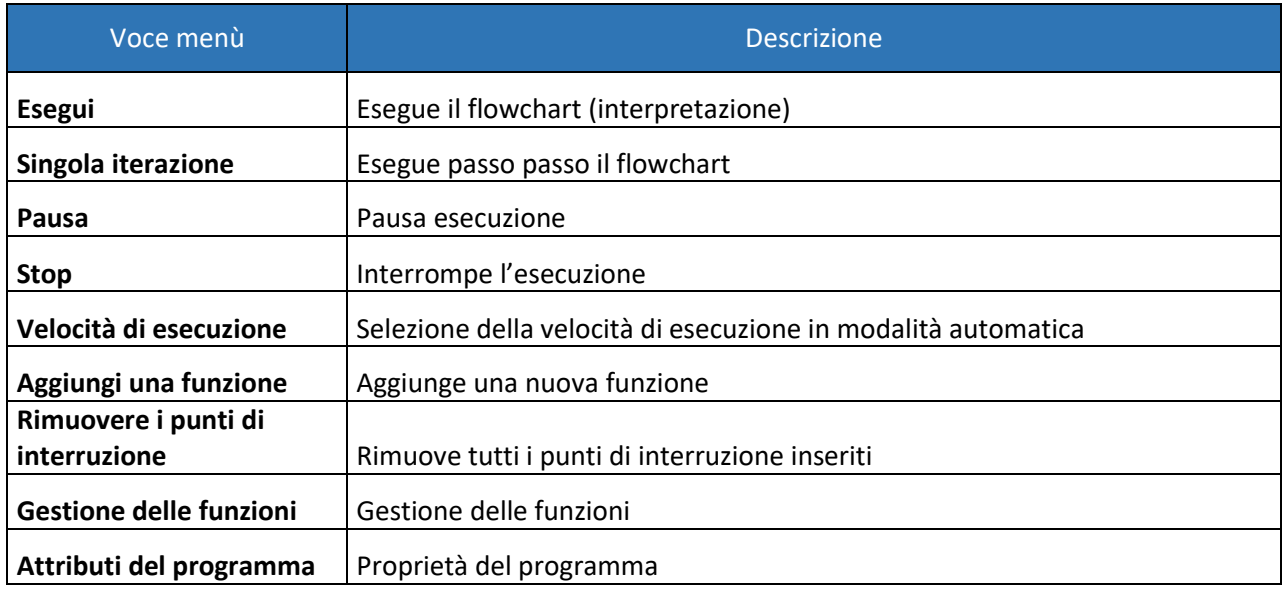

Selezionando la voce di menù **Velocità di esecuzione** si aprirà un altro menù attraverso il quale sarà possibile individuare la velocità di esecuzione in automatico delle istruzioni.

 $\checkmark$ Rapido Medio Lento

Selezionando la voce di menù **Aggiungi una funzione** si aprirà un'altra finestra tramite la quale sarà possibile creare procedure e funzioni accessori e utili al funzionamento dell'algoritmo stesso.

**Ovviamente questa zona necessita di conoscenze di programmazione avanzata per poterla sfruttare appieno.**

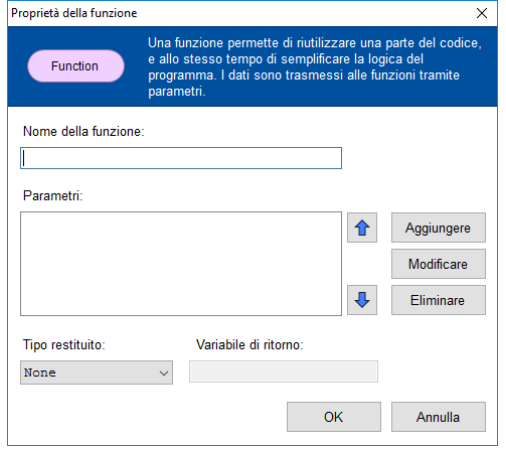

I pulsanti freccia servono per modificare l'ordine dei parametri della funzione. Modificando l'ordine dei parametri si deve prestare attenzione a quanto scritto nel flowchart!!

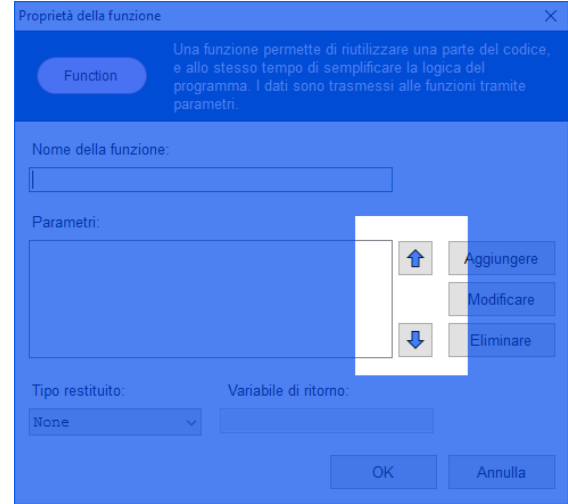

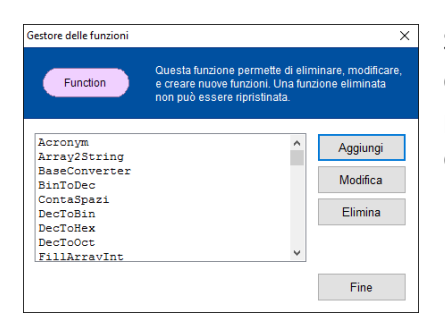

Selezionando la voce di menù **Gestione delle funzioni** si accede alla lista delle funzioni create per l'algoritmo corrente e tramite la quale è possibile modificare le funzioni create, crearne di nuove o cancellare quelle che non servono più.

Selezionando la voce di menù **Attributi del programma** viene attivata un'altra finestra che offre la possibilità di poter inserire ulteriori informazioni sul flowchart.

**Queste informazioni, comunque, non modificano il funzionamento del flowchart.**

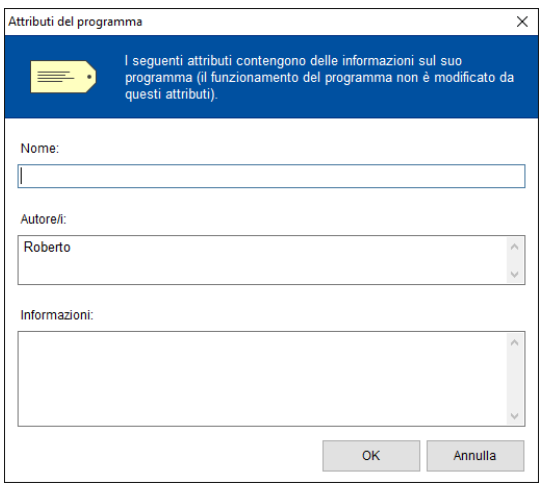

### *Voce di menù "Strumenti"*

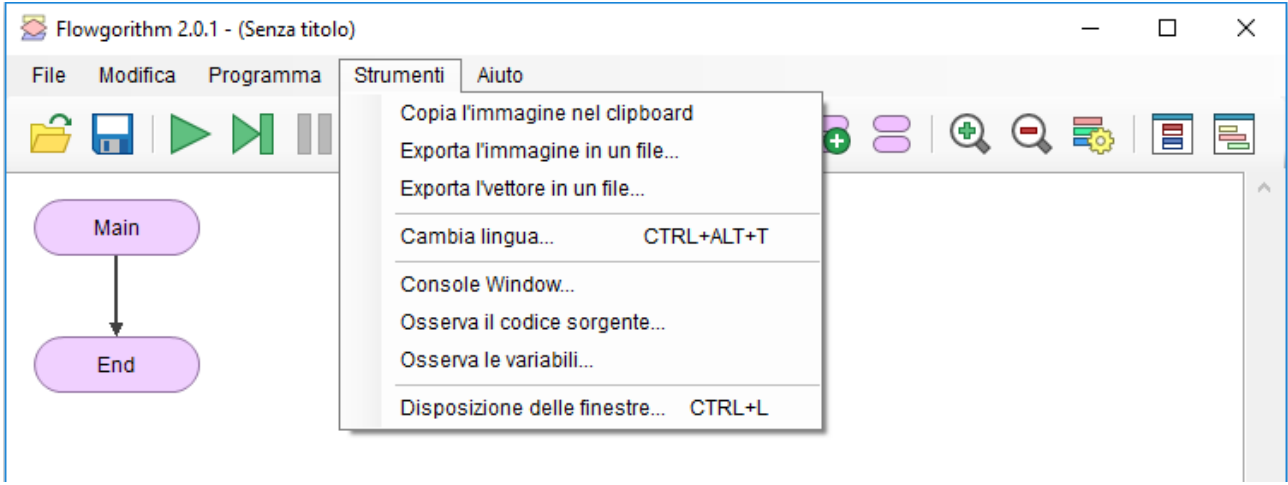

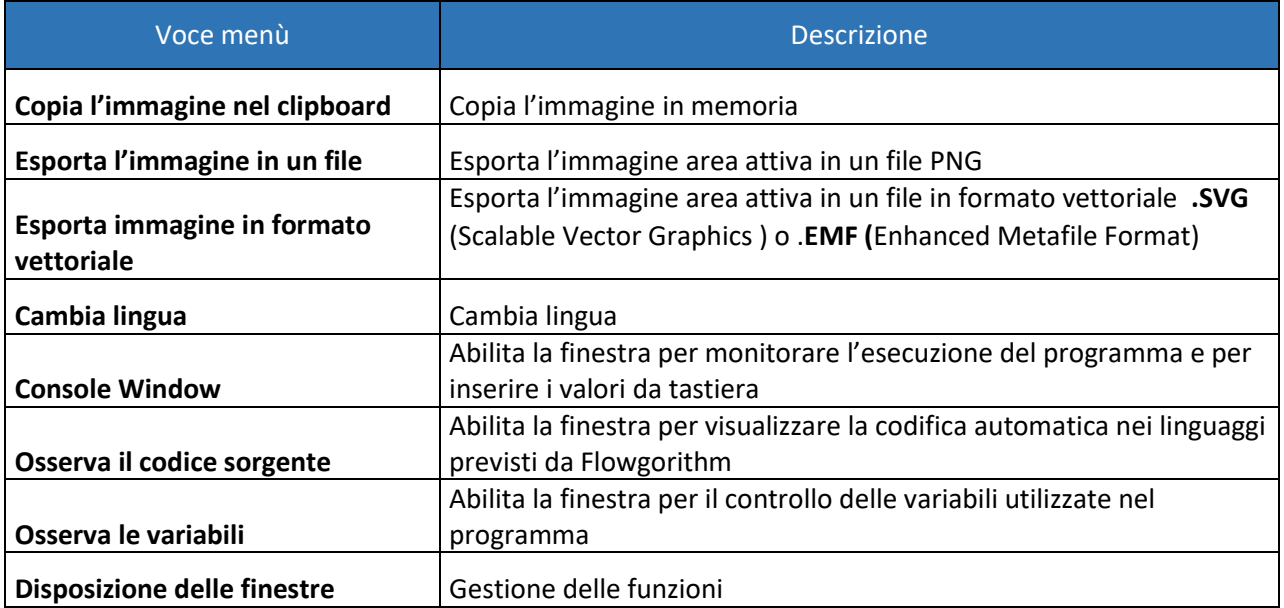

Selezionando la voce di menù **Esporta l'immagine in un file**  viene aperta la seguente finestra. Se lasciamo tutto così, come ci viene proposto, e clicchiamo sul pulsante **Crea**, ci verrà proposto di dare un nome al file (con estensione PNG) e di selezionare in quale cartella salvarlo.

All'interno della finestra ci vengono proposte tre schede per la selezione di ulteriori impostazioni prima della creazione.

La prima scheda **Stile** ci ricorda quella che viene attivata dalla sequenza del menù **Modifica Scegli** lo stile del diagramma vista precedentemente.

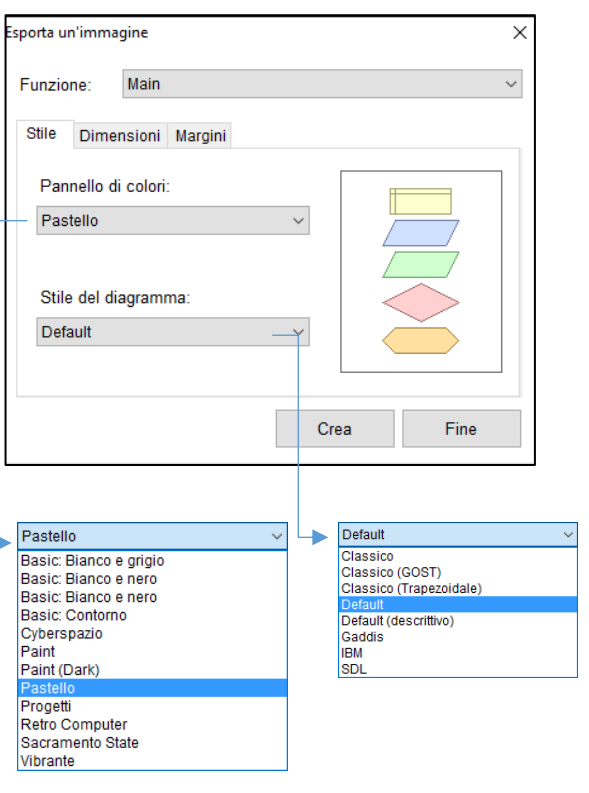

La seconda scheda **Dimensioni** permette di impostare la grandezza del carattere. Un valore di 18 è considerato un valore adatto nella maggior parte dei casi.

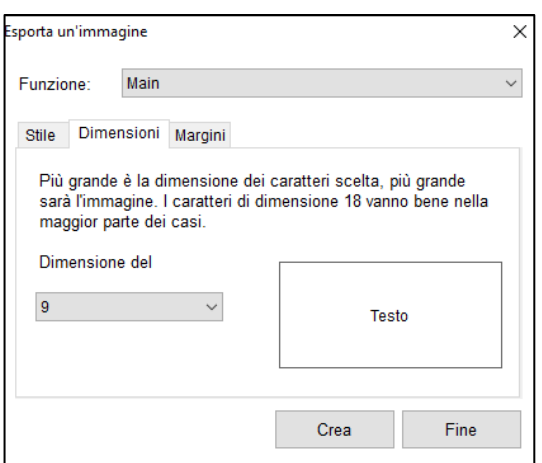

L'ultima scheda **Margini** consente di impostare lo spazio in pixels intorno all'immagine (padding). Per Word è consigliato impostare tale spazio a 0.

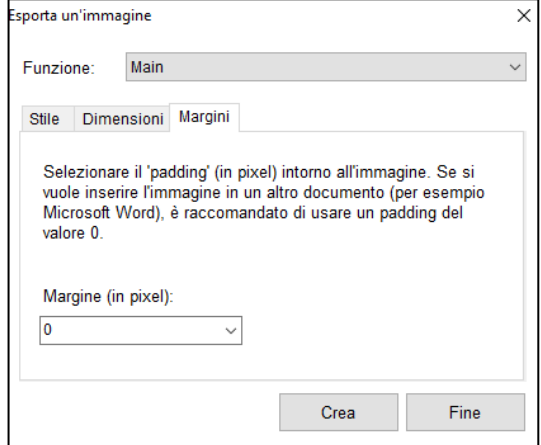

Selezionando la voce di menù **Esporta immagine in formato vettoriale** viene aperta la seguente finestra.

È possibile salvare l'immagine della funzione scelta in un file in formato .SVG (Scalable Vector Graphics) o in formato .EMF (Enhanced Meta File). Inoltre è possibile salvare le immagini anche con sfondo trasparente.

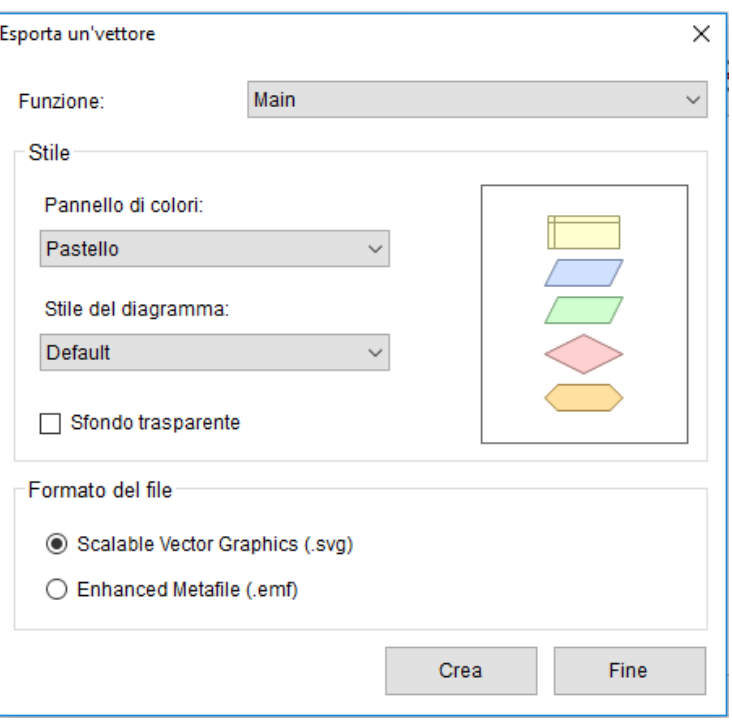

Selezionando la voce di menù **Console Window** viene attivata una finestra utilizzata per monitorare l'esecuzione dell'algoritmo e per inserire da tastiera i valori necessari.

Il metodo classico per interagire con il computer è utilizzare la modalità "Console". Usando questo approccio, il programma visualizza in uscita su uno schermo solo testo e l'utente immette i dati utilizzando la tastiera. A volte la console permette al testo di cambiare i colori, ma, per la maggior parte, è testo bianco su sfondo nero.

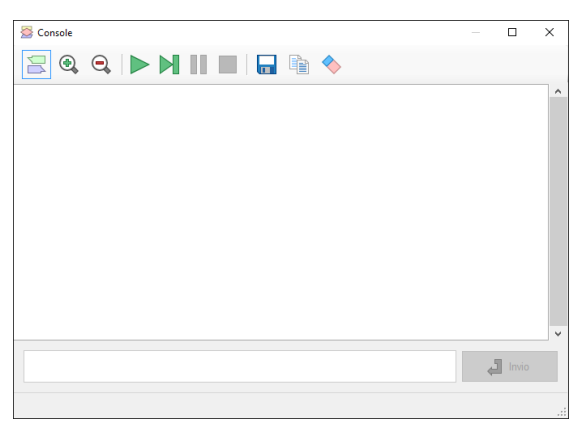

Mentre la Console funziona, la sua interfaccia semplice può

rendere difficile distinguere l'input dell'utente e l'output del programma. Così, invece di usare la schermata di solo testo, Flowgorithm trasforma il tutto in una tipica finestra di messaggio. Dal punto di vista dei programmatori, sono messaggi diretti e testuali.

I messaggi sono colorati in abbinamento alle forme di ingresso e di uscita utilizzati nel diagramma di flusso. Nella schermata a destra, l'input dell'utente è visualizzato in blu, mentre l'output del programma viene visualizzato in verde. Nella sua **barra degli strumenti** si possono notare delle icone che non compaiono nella barra degli strumenti della finestra principale.

Il pulsante **permette di visualizzare o meno i valori sotto forma di riquadri di dialogo (visione grafica)** 

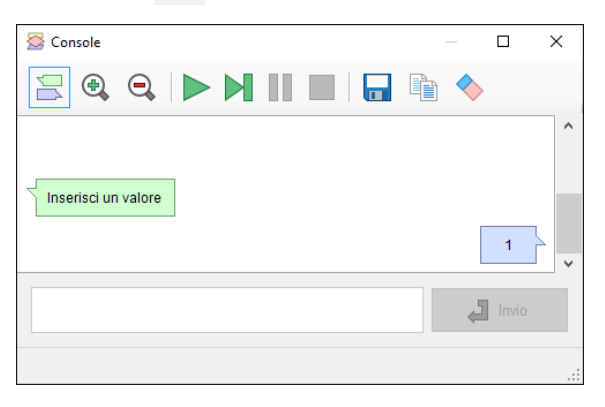

Se viene disabilitato possiamo notare questa differenza di tipo grafica:

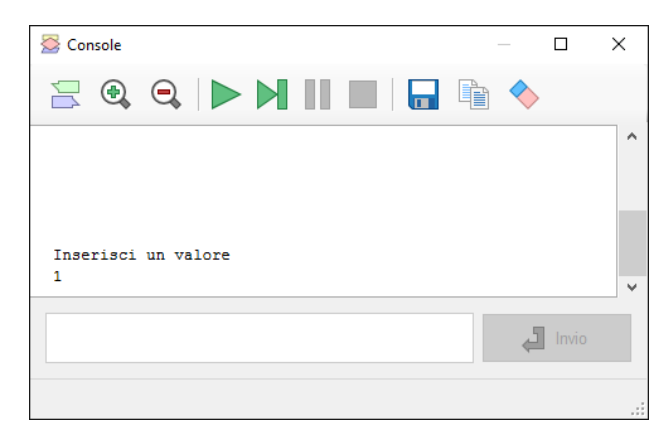

I pulsanti  $\left( \mathbb{Q} \right)$  hanno la funzionalità di ingrandire o rimpicciolire il contenuto della finestra.

Il pulsante  $\Box$  permette di salvare il contenuto della finestra in un file testuale (.TXT)

Il pulsante  $\Box$  permette di copiare in memoria il contenuto della finestra

Il pulsante  $\blacklozenge$  permette di cancellare il contenuto della finestra

Selezionando la voce di menù **Osserva il codice sorgente** si aprirà la finestra tramite la quale sarà possibile vedere la trasformazione del flowchart creato, codificato **in automatico** in uno dei tanti linguaggi di programmazione predisposti da Flowgorithm.

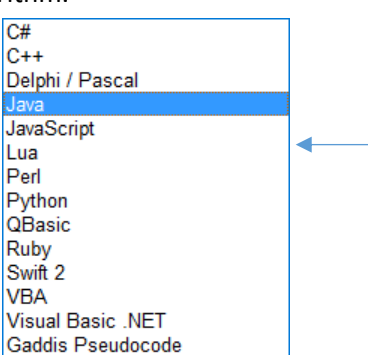

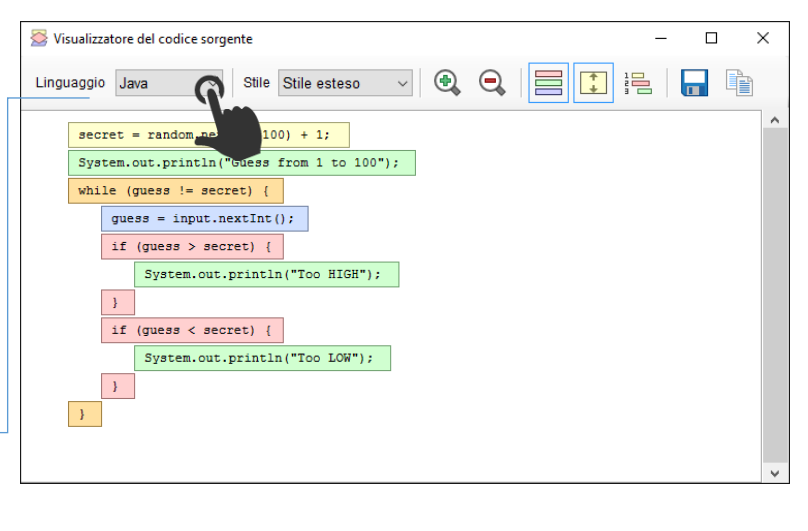

Oltre i pulsanti che abbiamo già incontrato, nella barra degli strumenti di questa finestra ne troviamo altri nuovi.

Il pulsante  $\equiv$  permette di disabilitare o abilitare l'evidenziazione delle istruzioni

Il pulsante  $\boxed{1}$  permette di rimuovere o aggiungere lo spazio tra le righe per una migliore lettura

Il pulsante <sub>in</sub> permette di disabilitare o abilitare la numerazione delle righe

Se avete intenzione di imparare un nuovo linguaggio di alto livello, questa caratteristica è di grande aiuto. Il codice viene evidenziato utilizzando lo stesso colore utilizzato per le forme corrispondenti utilizzate nel diagramma di flusso. Questo permette, visivamente, di vedere la correlazione tra il codice e il diagramma di flusso. Inoltre, se si evidenzia una forma nel diagramma di flusso, o fate un passo con il vostro programma, il codice sorgente verrà evidenziato nello stesso punto.

Selezionando la voce di menù **Osserva le variabili** si aprirà la finestra. La finestra di controllo delle variabili viene utilizzata per tenere traccia di come le variabili cambiano man mano che il programma viene eseguito. Quindi, se si è arrivati ad un punto del programma, la finestra mostrerà ogni variabile e il suo valore corrente. Questo non è limitato solo a variabili fondamentali. Anche gli array verranno visualizzati.

Ogni variabile ha un colore codificato in base al suo tipo di dati. A prima vista, si può dire esattamente che tipo di dati vengono memorizzati e focalizzarsi su un determinato tipo di dato.

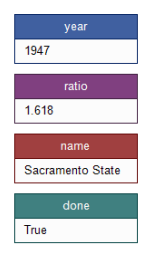

- Gli Interi sono visualizzati in blu.
- I numeri Reali sono visualizzati in viola.
- Le variabili di tipo Stringa sono vizualizzate in rosso.
- Le variabili Booleane sono visualizzate in verde scuro.

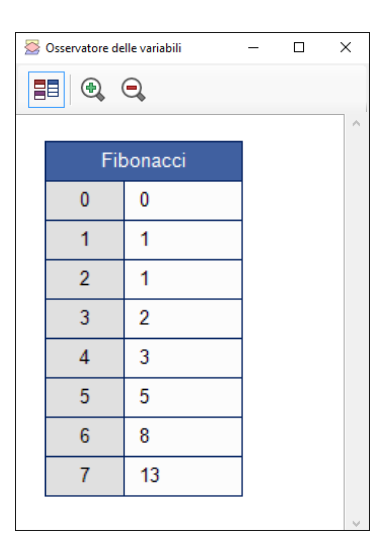

Selezionando la voce di menù **Disposizione delle finestre** si aprirà la finestra per dare la possibilità di una impostazione delle finestre definita dall'utente secondo le proprie necessità.

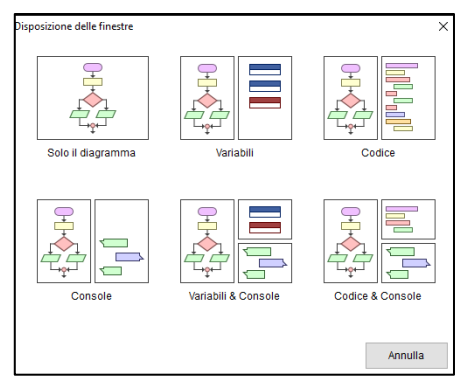

### *Voce di menù "Aiuto"*

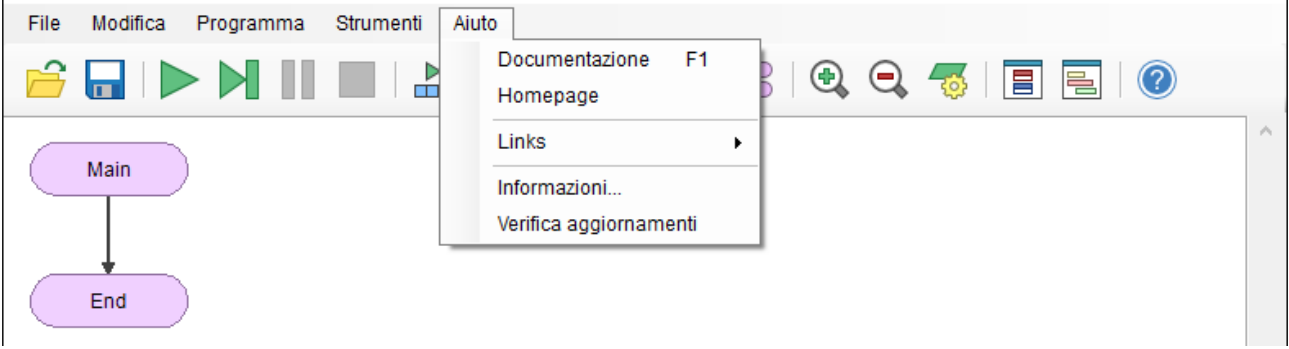

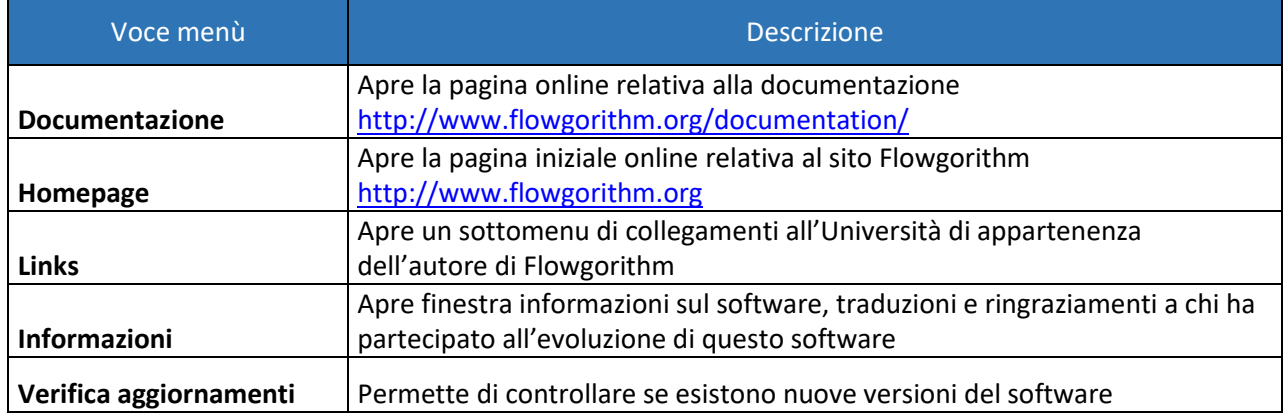

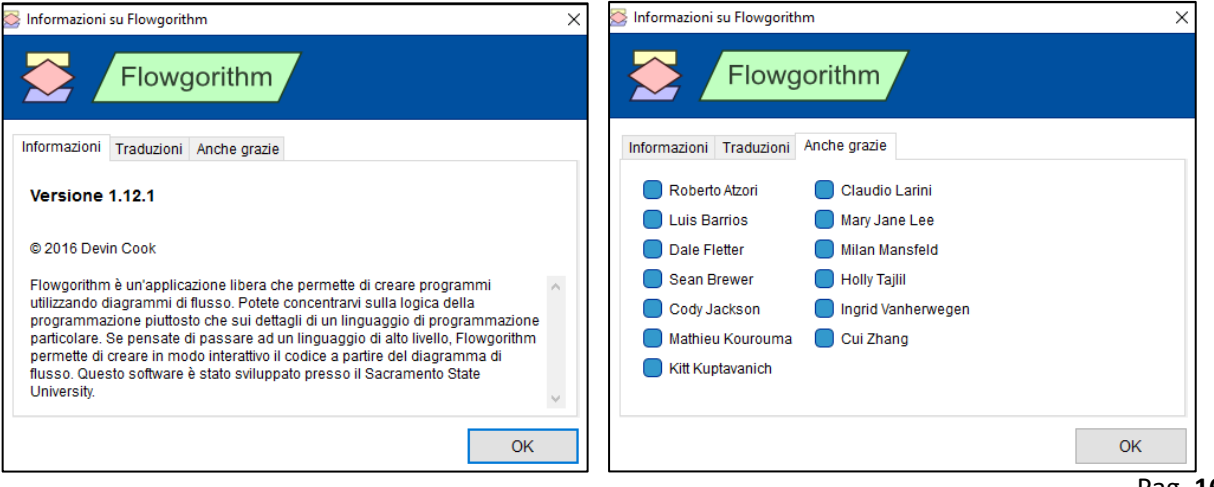

## <span id="page-16-0"></span>Barra degli strumenti standard

Immediatamente sotto la barra dei menu è presente la **barra degli strumenti standard**, che contiene i pulsanti dei comandi utilizzati più di frequente (tasti di scelta rapida) per la gestione dei file e per l'esecuzione delle operazioni più importanti.

Attenzione: i pulsanti della barra degli strumenti standard corrispondono alle voci più utilizzate presenti nella barra dei menu; la barra degli strumenti standard, perciò, ha solo la funzione di rendere tali voci più accessibili. Per esempio, se si vuole salvare il documento su cui si sta scrivendo è sufficiente utilizzare l'apposito pulsante presente sulla barra degli strumenti senza dover ogni volta aprire il menu **File** e selezionare la voce **Salva**.

Per selezionare i pulsanti della barra degli strumenti standard tramite tastiera è possibile:

- posizionarsi sulla barra dei menu tramite il tasto **Alt**;
- utilizzare la combinazione di tasti **Control** più **Tab**.

In questo modo viene selezionato il primo pulsante della barra; per spostarsi fra i pulsanti è sufficiente utilizzare il tasto **Tab** per muoversi da sinistra verso destra e la combinazione di tasti **Shift** più **Tab** per muoversi da destra verso sinistra. Una volta individuato il pulsante d'interesse occorre premere il pulsante **Invio** per attivarlo.

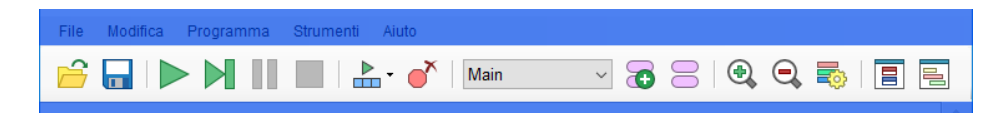

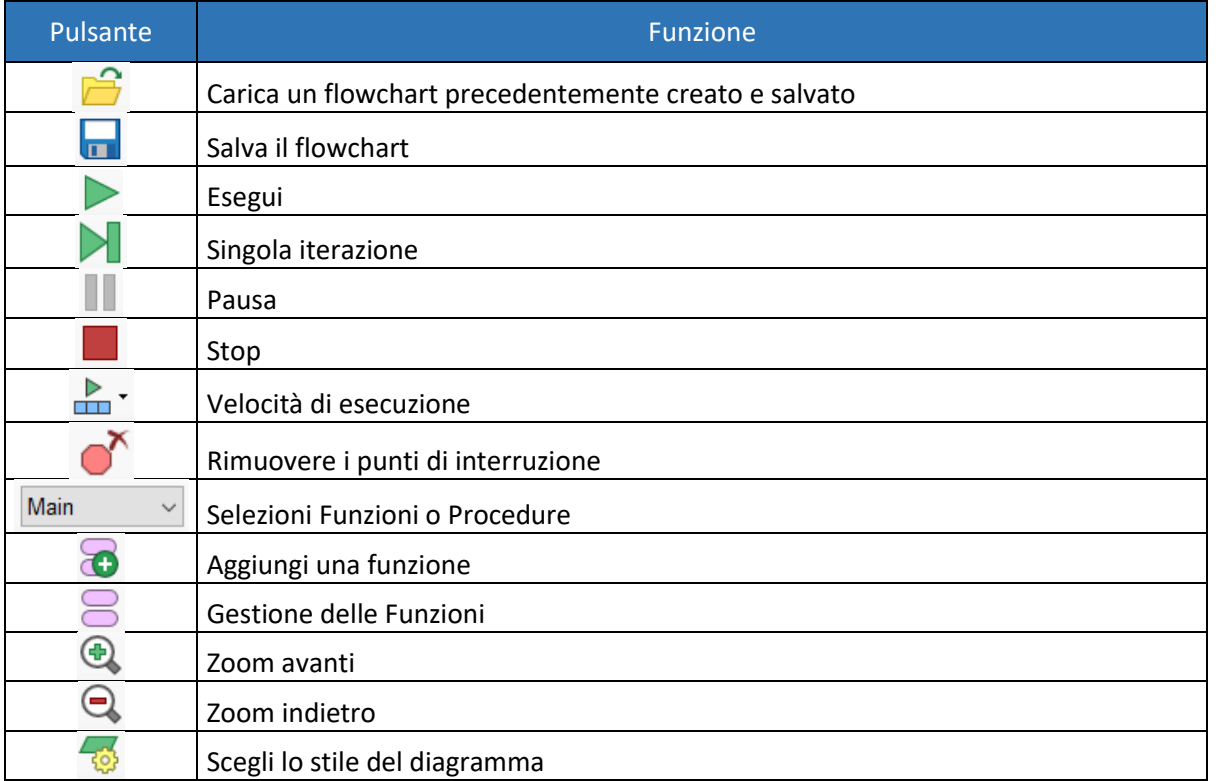

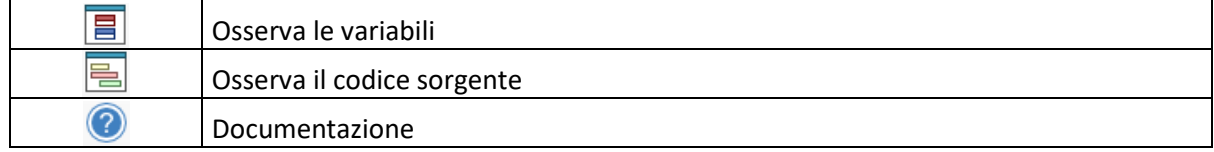

## <span id="page-17-0"></span>Specifiche

- Array mono dimensionali
- Cicli con controllo in testa e in coda
- Cicli enumerativi (FOR)
- Dichiarazione esplicita delle variabili. I diagrammi di flusso generalmente usano dichiarazione implicita (essendo abbastanza minimalisti). Tuttavia, praticamente tutti i linguaggi di programmazione utilizzano dichiarazioni esplicite. Quindi, è una buona idea per gli studenti impararlo fin dall'inizio.
- Ricorsione controllata. Flowgorithm è fornito di uno stack interno (piuttosto che lo stack del sistema). Se lo studente crea accidentalmente una chiamata ricorsiva infinita, il programma non si bloccherà. Si riceverà, al contrario, un messaggio di errore.
- Supporta operatori sia della famiglia dei linguaggi di programmazione come C che della famiglia del BASIC. Si possono utilizzare qualunque di questi operatori indipendentemente dal linguaggio di programmazione che si vuole imparare.
- Sono supportate funzioni e procedure create dall'utente che possono o meno restituire un valore.
- Oltre 20 funzioni predefinite.

### <span id="page-17-1"></span>E ancora...

- Sono supportati diversi stili di rappresentazione come il tipo classico, IBM, SDL, e altri...
- I diagrammi di flusso possono essere stampati sia a colori che in bianco e nero.
- I diagrammi di flusso possono essere salvati in un file PNG sia a colori che in bianco e nero.
- L'editor possiede una caratteristica chiamata "Layout Windows". È progettato per aiutare a visualizzare il contenuto senza alcun intervento manuale sulla finestra.
- I programmi sono salvati in XML.

# <span id="page-18-0"></span>Il mio primo diagramma di flusso

Questo breve tutorial, serve creare un semplice programma chiamato "Ciao Mondo". Si tratta di un programma tradizionale per neofiti che visualizza "Ciao, mondo!" sullo schermo.

Quando si avvia un nuovo diagramma di flusso, vedrete due rettangoli arrotondati chiamati simboli "terminali". Questi simboli rappresentano l'inizio e la fine del programma.

Molti diagrammi iniziano il flusso visualizzando il testo "Start". Flowgorithm, invece, usa il testo "Main". La maggior parte dei linguaggi di programmazione iniziano con "Main" e Flowgorithm … altrettanto.

Tutto, in un diagramma di flusso, è rappresentato da una figura geometrica. Potrai aggiungere le figure tra la figura principale e quella finale.

Per aggiungere una figura, spostare il puntatore del mouse su una linea. Se è possibile aggiungere una figura, la linea diventa di colore arancione.

Fare doppio clic o clicca col pulsante destro del mouse per aggiungere una figura.

Un menu pop-up apparirà mostrando tutte le figure che possono essere inserite.

Nei diagrammi di flusso, ogni azione che il computer può eseguire è rappresentata da una figura diversa. Ad esempio, le figure di ingresso e di uscita sono rappresentate con parallelogrammi.

Si può utilizzare anche il "copia e incolla". Nell'immagine qui sotto è disegnata in grigio perché non si è ancora copiato niente in memoria.

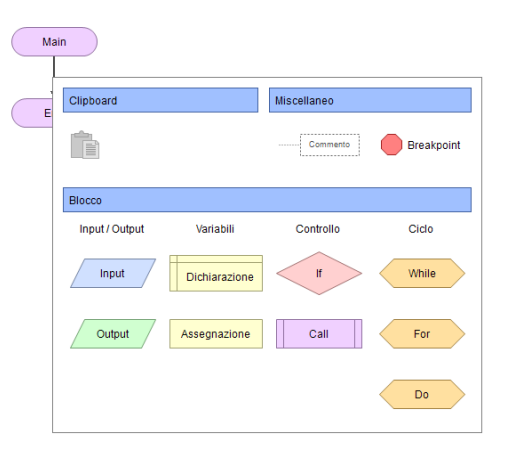

Il programma "Ciao Mondo" necessita di una figura per l'output. Ciò permetterà di visualizzare l'informazione nello schermo del computer.

Spostare il mouse sopra il parallelogramma verde con la scritta interna "Output": ora verrà evidenziata con un rettangolo blu.

Cliccare sulla figura col pulsante sinistro del mouse e la figura verrà inserita nel diagramma.

Appena inserita, la figura apparirà colorata di grigio. In Flowgorithm, il colore grigio indica che la figura è "incompleta". Ciò significa che la figura ha necessita di altra informazione per poter funzionare.

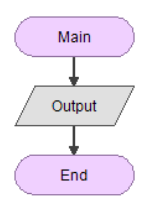

È necessario indicare a Flowgorithm cosa volete che visualizzi. Ciò può essere qualsiasi cosa: da un risultato di un calcolo ad un messaggio.

Eseguendo un doppio click sulla figura si entra nella modalità modifica.

 $\big($ 

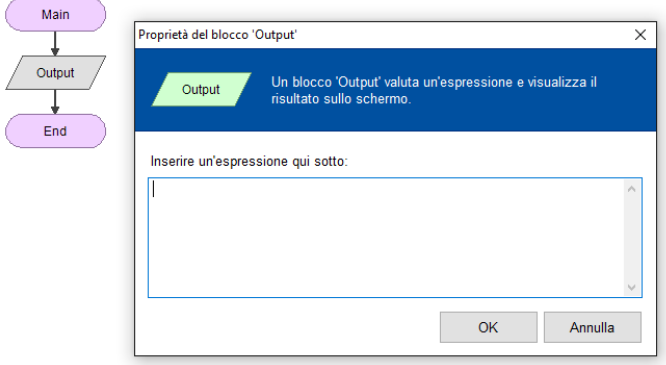

Apparirà una fistra intitolata "Output Properties". Con questa finestra sarà possibile indicare cosa far apparire nello schermo del computer.

Nella finestra, scrivere "Ciao mondo!". Attenzione: è necessario aggiungere ache gli apici. Nei linguaggi di programmazione ciò viene chiamata String (stringa).

Cliccare sul pulsante OK per continuare. Se viene commesso un errore, Flowgorithm ci avvisa subito. Doppio click sulla figura per correggere l'errore.

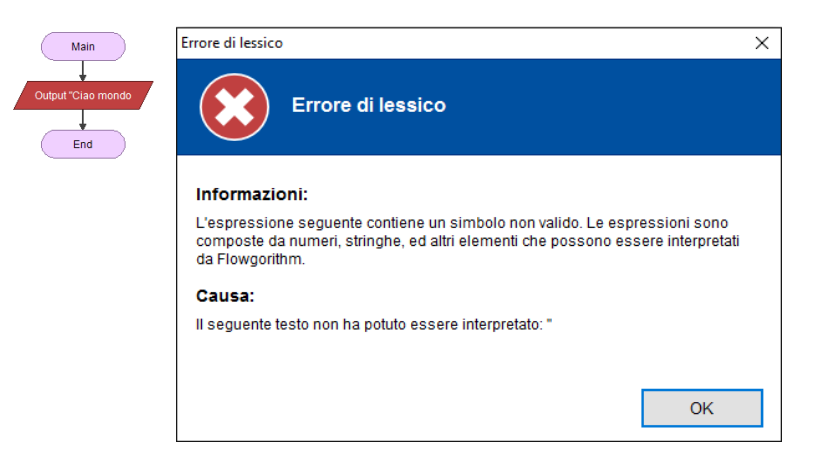

La colorazione in verde della figura di output indicherà la corretta creazione.

Poiché tutte le figure sono colorate nella maniera corretta, ora è possibile eseguire quanto creato.

Sulla barra principale clicca sul pulsante per eseguire il programma.

Apparirà una nuova finestra chiamate "Console Screen" usata per visualizzare le informazioni e per inserire i dati.

Hai realizzato il tuo primo programma. Congratulazioni!

# <span id="page-20-0"></span>Tipi di dato

## <span id="page-20-1"></span>Integer (Intero)

Il tipo di dati Integer è uno dei tipi più comunemente utilizzati nella programmazione. Una variabile di tipo integer può memorizzare un numero intero positivo o negativo, ma non può memorizzare valori frazionari. Così, può memorizzare valori quali 5, 42, 1947, ma non può memorizzare numeri come 3.2, 4.5, ecc ...

La finestra di controllo variabili visualizza i numeri interi in blu.

## <span id="page-20-2"></span>Real (Reale)

Il tipo di dati Real può memorizzare un numero qualsiasi – sia i numeri interi che quelli frazionari. In molte lingue, questo è chiamato un Double dopo lo standard implementazione noto come "virgola mobile a doppia precisione".

La finestra di controllo variabili visualizza i reali in viola.

# <span id="page-20-3"></span>String (Stringa)

Il tipo di dati String viene utilizzata per memorizzare tutti i dati testuali. Questo include parole, lettere, o qualsiasi altra cosa si potrebbe inviare con un messaggio di testo. Nella programmazione, il testo viene delimitato da doppi apici. Ad esempio: "CSU, Sacramento", "computer", e "Anno 1947" sono tutte delle stringhe.

La finestra di controllo variabile visualizza le stringhe in rosso.

# <span id="page-20-4"></span>Boolean (Booleano o Logico)

Il tipo di dati booleano è in grado di memorizzare sia "vero" o "falso". Questi sono la base del processo decisionale in un programma per computer.

La finestra di controllo variabile mostra booleani in grigio verde.

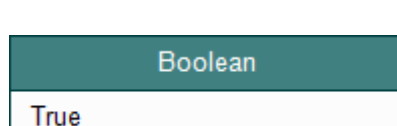

Real 1.618

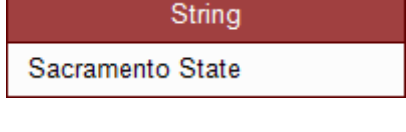

1947

Integer

# <span id="page-21-0"></span>**Identificatori**

Ogni volta che si definisce una funzione o una variabile, viene dato un nome univoco chiamato "identificatore". Per evitare che gli identificatori possano essere confusi con altri elementi in una espressione, esse devono seguire una convenzione. Ogni linguaggio di programmazione ne possiede una e possono differire da un linguaggio all'altro.

In Flowgorithm, gli identificatori devono seguire le seguenti regole:

- Devono iniziare con una lettera.
- Dopo la prima lettera, l'identificatore può contenere lettere o numeri.
- Non sono permessi gli spazi.
- Non possono essere parole riservate o parole già definite in Flowgorithm.

Altre note:

- I linguaggi di programmazione come il Visual Basic e il C permettono anche l'uso del carattere "\_" (underscore). Flowgorithm, al contrario, non lo accetta.
- Gli identificatori non sono case-sensitive, per cui "CASA" è uguale a "casa".

# <span id="page-21-1"></span>**Parole chiave**

Molte parole usate nei linguaggi di programmazione si sovrappongono alla convenzione di denominazione utilizzata per gli identificatori. In questi casi, la parola è "riservata" e non può essere utilizzata per gli identificatori. Inoltre, in molti linguaggi di programmazione funzioni e altre costanti sono predefinite. Anche queste non possono essere utilizzate.

# <span id="page-21-2"></span>**Operatori**

Le espressioni utilizzano operatori usati nei due principali linguaggi di programmazione: la famiglia dei linguaggi di programmazione afferenti al "BASIC" e la famiglia dei linguaggi di programmazione afferenti al "C" (che include C, Java, C#,..).

Poiché sono supportate entrambe le famiglie, siamo in presenza di un numero ridondante di operatori. Questi sono:

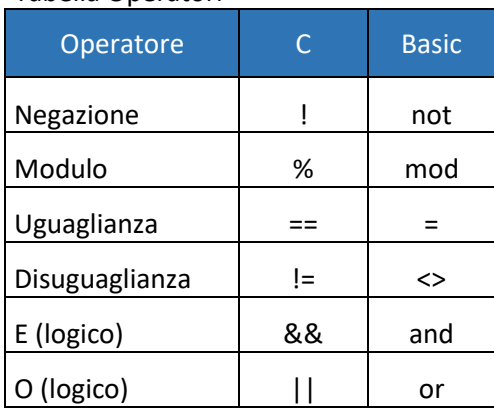

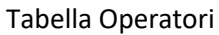

Flowgorithm fornisce anche la possibilità d'uso di alcuni operatori tipici del Visual Basic poiché sono utili, semanticamente ben definiti:

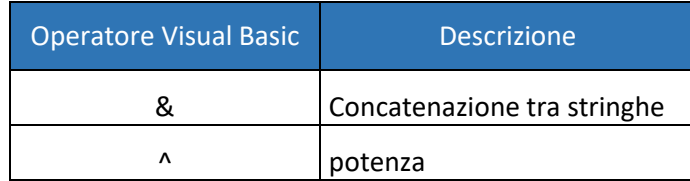

In Java e in C#, l'operatore "+" è utilizzato sia per la concatenazione di stringhe sia come operatore nelle addizioni. Ciò potrebbe trarre in inganno. In Flowgorithm, l'operatore "+" è utilizzato come operatore aritmetico. Per la concatenazione viene usato il simbolo "&" (ampersand) e per l'operazione di esponenziazione, il simbolo " $\wedge$ "

### <span id="page-22-0"></span>Precedenze

La tabella seguente evidenzia il livello di precedenza degli operatori aritmetici e logici, dal più alto (valutato per prima) al più basso (valutato per ultimo).

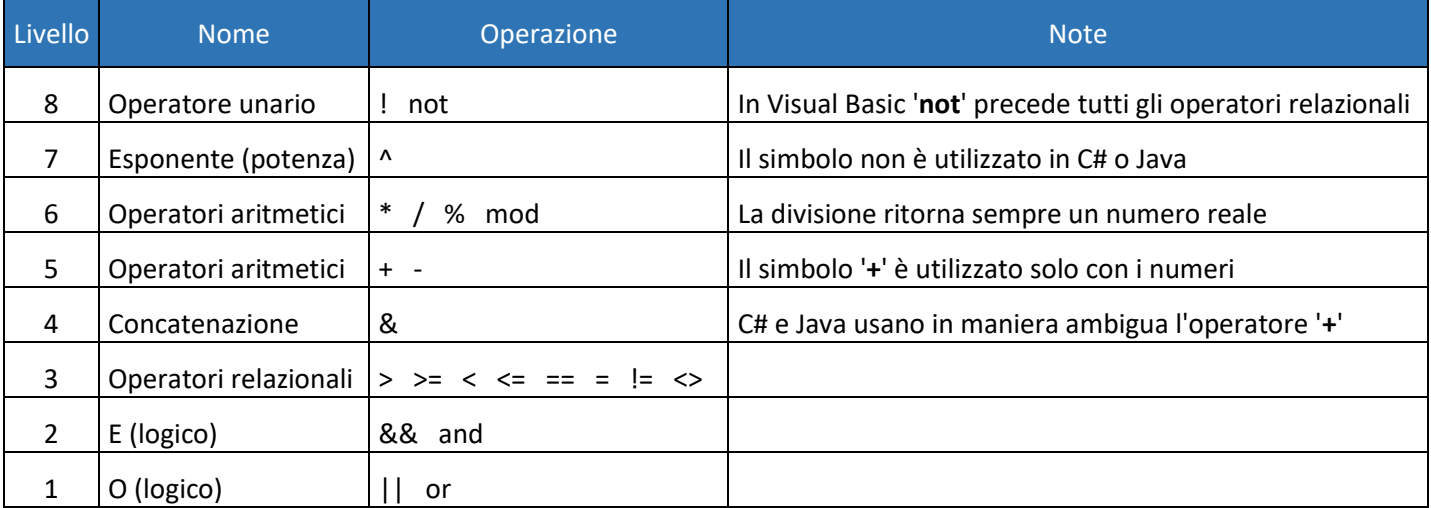

<span id="page-22-1"></span>Esempi

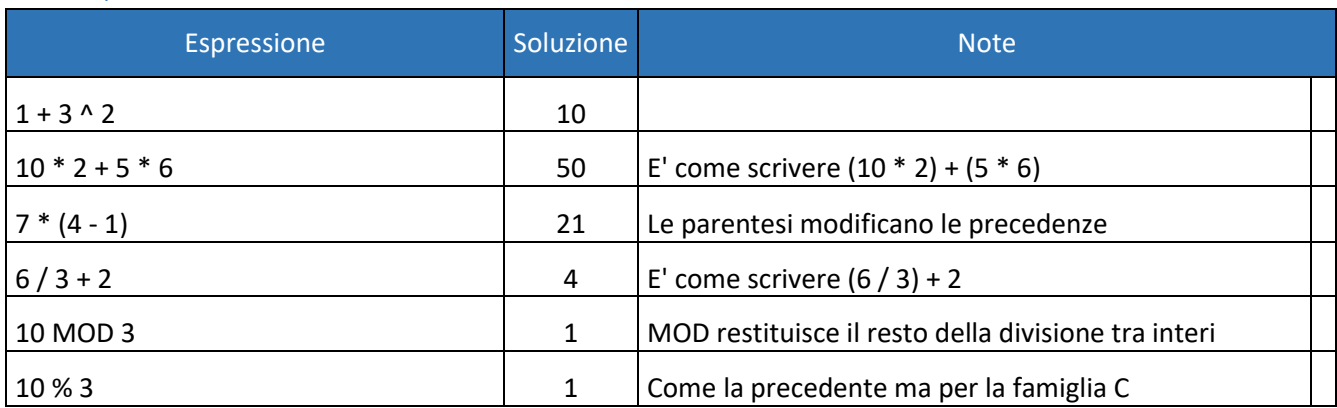

# <span id="page-23-0"></span>**Funzioni predefinite**

# <span id="page-23-1"></span>Matematiche

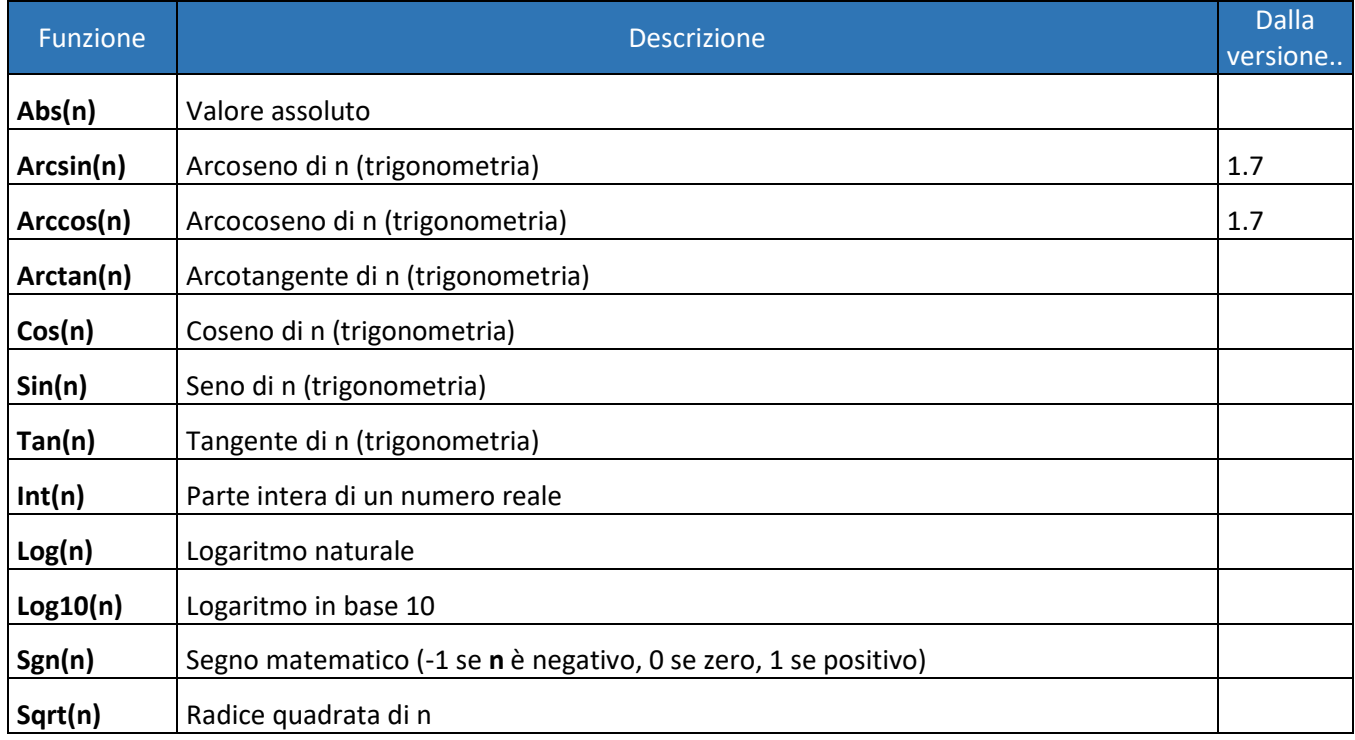

# <span id="page-23-2"></span>Stringa

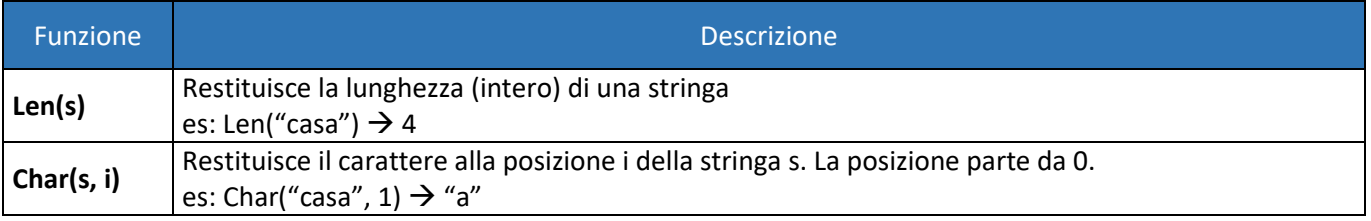

# <span id="page-23-3"></span>Conversione tipo di dati

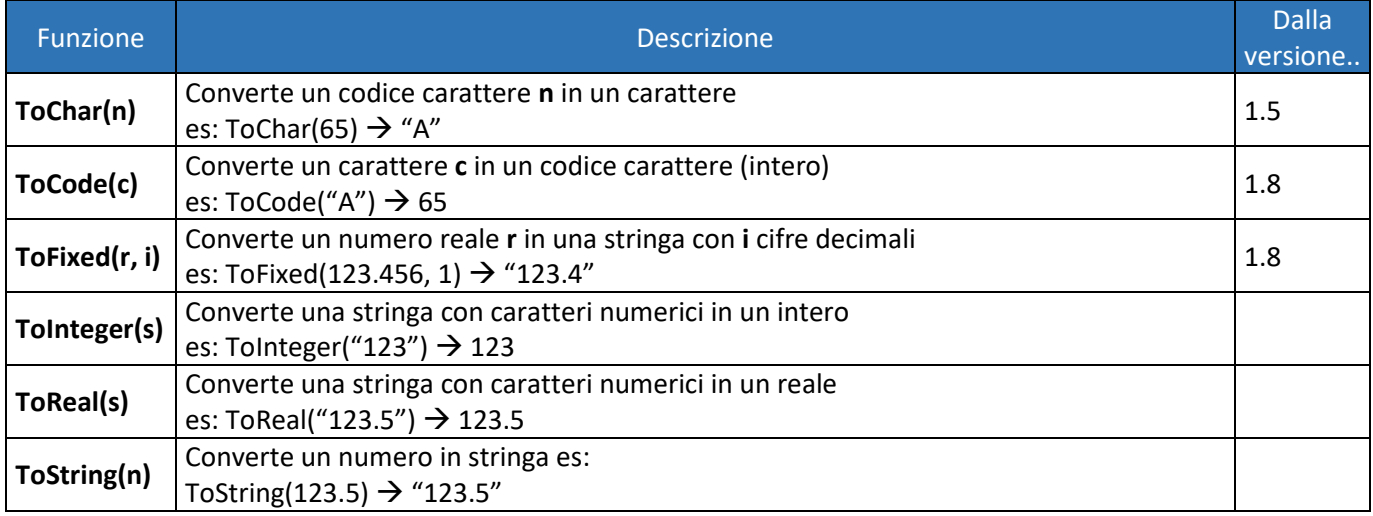

<span id="page-24-0"></span>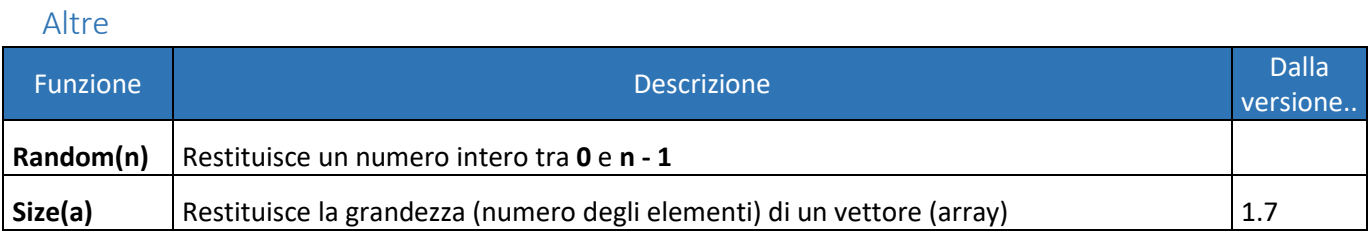

# <span id="page-24-1"></span>**Constanti predefinite**

La semantica di Flowgorithm prevede tre costanti predefinite. "True" e "False" spesso utilizzate per inizializzare le variabili booleane e "Pi", costante normalmente utilizzata in matematica.

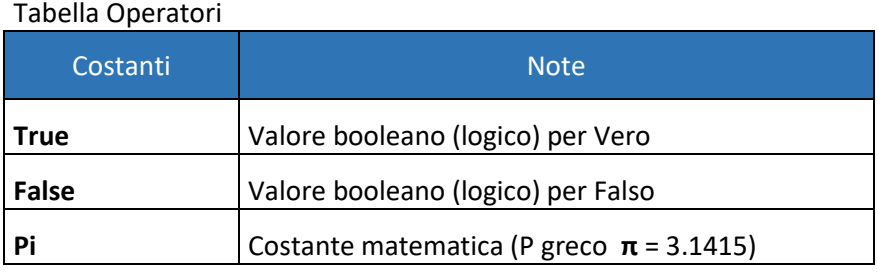

# <span id="page-25-0"></span>**Formato File**

Molte applicazioni salvano i dati in un file binario (di difficile lettura). Ciò ha senso se i dati sono molto complessi e se si vuole minimizzare la grandezzo del file attraverso l'uso della compressione.

I programmi scritti con Flowgorithm sono molto semplici. Non esistono dati di grande complessità da dover essere compressi. I dati vengono salvati in un file di testo proprio come se fossero scritti in Java, C#, ecc... In questo modo, piuttosto che avere file binari complessi, questi ultimi sono di facile lettura e portabili verso altri sistemi. L'idea è che usando questa applicazione questi file possano essere letti da altri strumenti (tipo editor). Perciò i files vengono salvati in formato XML (Extended Markup Language).

## <span id="page-25-1"></span>Esempio

Dato il seguente programma (algoritmo)...

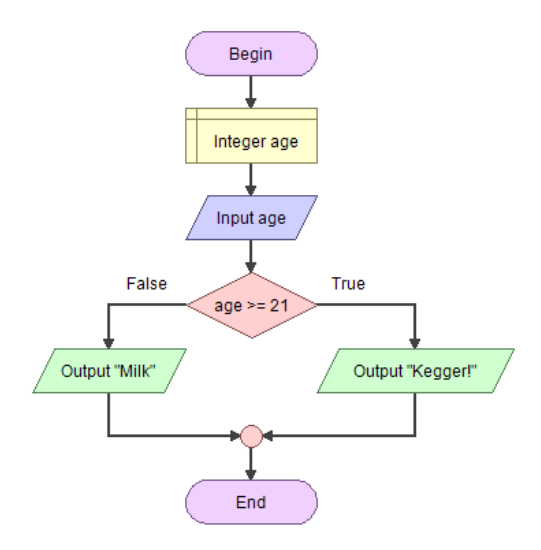

Flowgorithm salverà il tutto in un file fon estensione "**.fprg**" il cui contenuto conterrà il seguente codice XML:

```
<?xml version="1.0"?>
<flowgorithm fileversion="1.7">
   <attributes>
     <attribute name="name" value="Age"/>
     <attribute name="authors" value="Devin Cook"/>
     <attribute name="about" value="A simple example of an If 
Statement">
     <attribute name="saved" value="1/7/2015 11:27:10 PM"/>
   </attributes>
   <function name="Main" type="None" variable="">
     <parameters/>
     <body>
       <declare name="age" type="Integer" array="False" size=""/>
```

```
<output expression="&quot;Please enter your age&quot;"/>
       <input variable="age"/>
      <if expression="age &gt;= 21">
         <then>
          <output expression="&quot;Kegger!&quot;"/>
        </then>
         <else>
          <output expression="&quot;Milk!&quot;"/>
         </else>
      </if>
     </body>
   </function>
</flowgorithm>
```
# <span id="page-26-0"></span>**Istruzioni**

<span id="page-26-1"></span>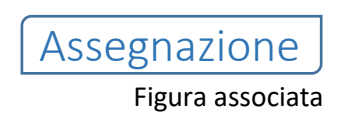

Assignment

Cosa fa

Un comando di assegnazione, calcola una espressione e registra il risultato in una variabile.

### Esempio

Nel seguente esempio vengono dichiarate due variabili: "area" (che conterrà numeri reali) e "radius" (che conterrà numeri interi). Viene poi utilizzato il comando di assegnazione per impostare a 7 la variabile 'radius'. Per finire, nella variabile "area" verrà assegnato il calcolo dell'area di un cerchio.

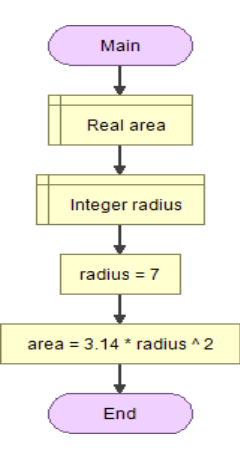

<span id="page-27-0"></span>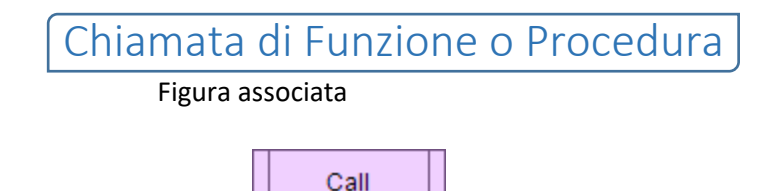

Cosa fa

Un comando di chiamata trasferisce il controllo ad una funzione o ad una procedura. Per veicolare le informazioni in una funzione o in una procedura, si usano i parametri associati alla funzione o alla procedura e ciò può essere portato a termine utilizzando o la modalità del passaggio per valore o la modalità del passaggio per riferimento.

<span id="page-27-1"></span>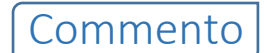

Figura associata

,.................... Comment 

Cosa fa

I commenti non interferiscono con l'esecuzione del programma. Sono utilizzati per documentare meglio le azioni intraprese e/o gli intendimenti dell'autore. Questi possono includere: la logica di un ciclo, regole, cambiamenti, ecc…

Esempio

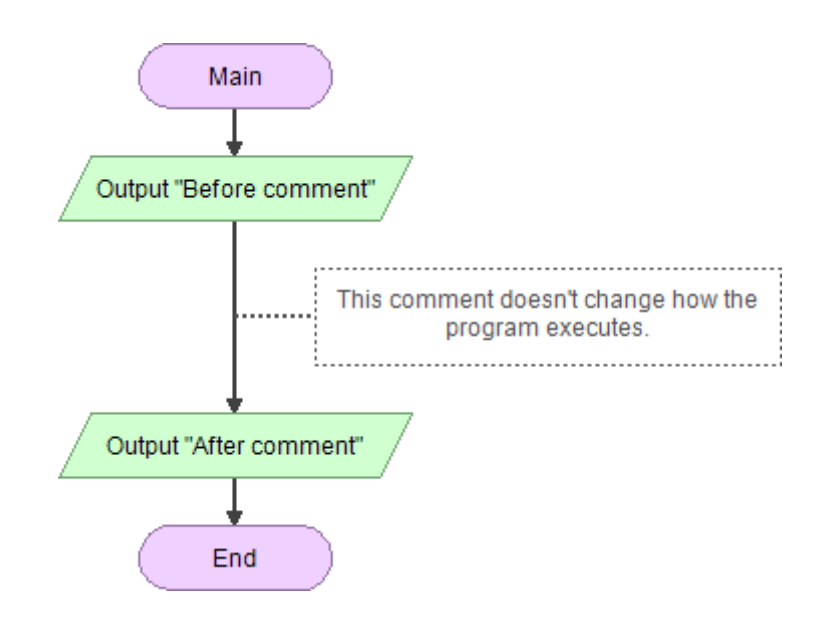

<span id="page-28-0"></span>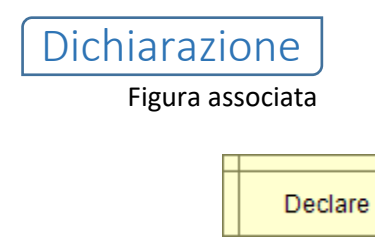

Cosa fa

Il comando di dichiarazione viene usato per creare variabili e vettori (arrays). Sono utilizzati per conservare i dati nel frattempo che il programma è in esecuzione.

### Esempio

Nel seguente esempio vengono dichiarate due variabili: "area" (che conterrà numeri reali) e "radius" (che conterrà numeri interi). Viene poi utilizzato il comando di assegnazione per impostare a 7 la variabile 'radius'. Per finire, nella variabile "area" verrà assegnato il calcolo dell'area di un cerchio.

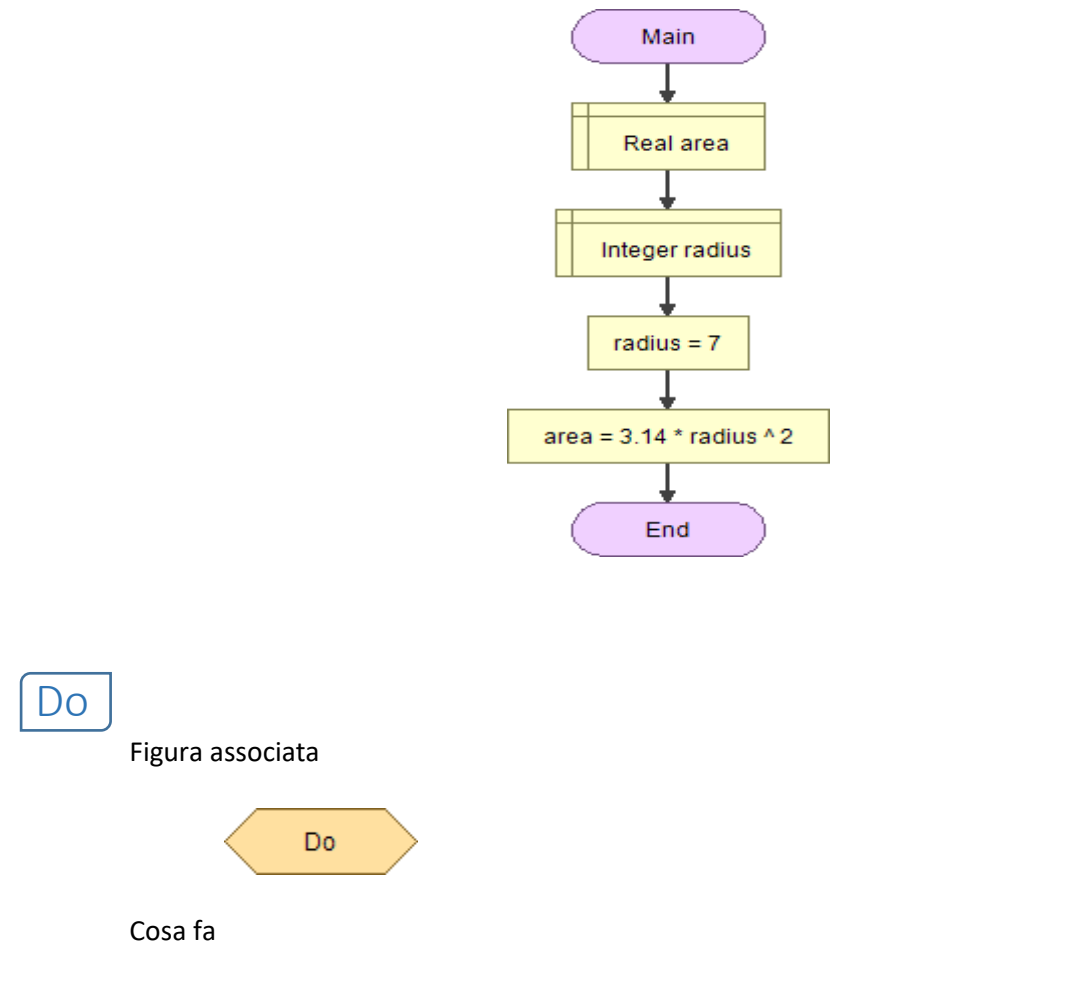

<span id="page-28-1"></span>Un ciclo Do è simile al ciclo While tranne per il fatto che le istruzioni al suo interno vengono eseguite almeno una volta prima di poterne verificare la condizione di ciclo.

Esempio

Il seguente esempio mostra il ciclo DO che accetta solo un input valido, una età compresa tra 1 e 100. Se age < 1 o age > 100 ripete il ciclo.

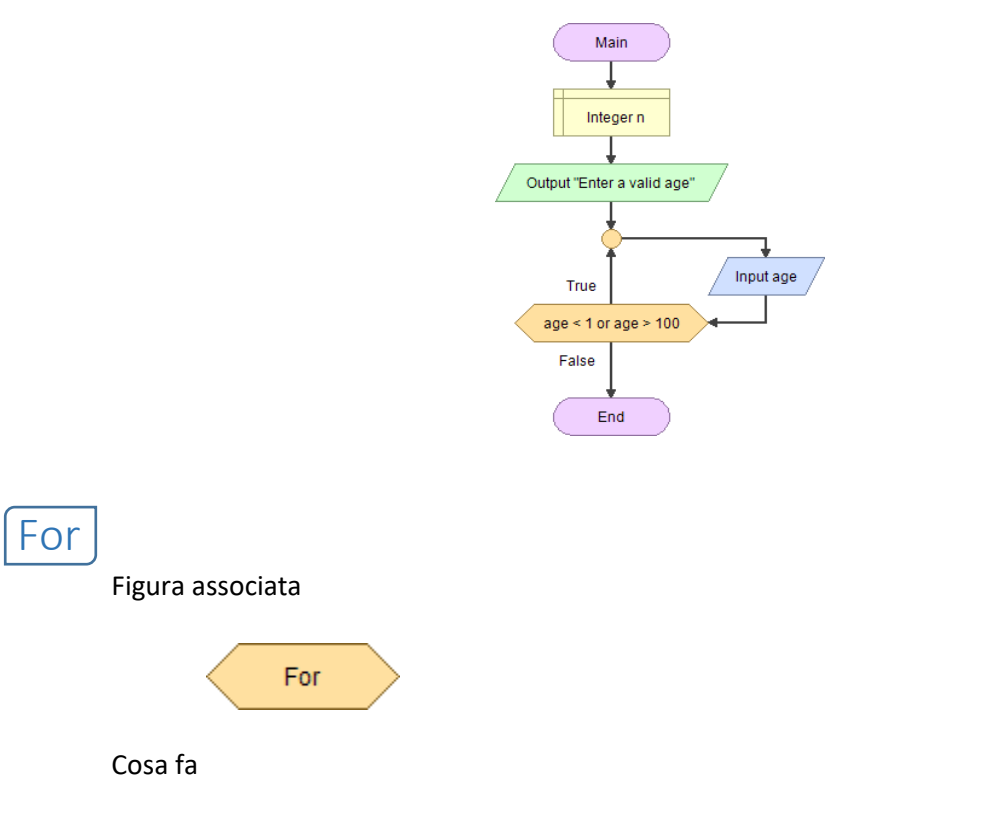

<span id="page-29-0"></span>Il ciclo enumerativo For incrementa una variabile all'interno di un intervallo di valori assegnati. Questa struttura, di solito, rimpiazza la struttura While.

Esempio

Il seguente esempio visualizza a monitor i numeri da 1 a 100.

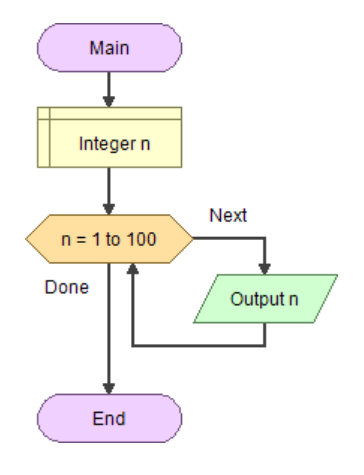

Figura associata

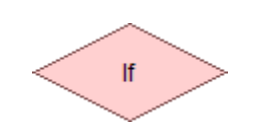

Cosa fa

<span id="page-30-0"></span>If

Il comando If controlla una espressione booleana e passa al ramo del Vero o del Falso a seconda se è verificata o meno la condizione.

### Esempio

Il seguente esempio dichiara una variabile di tipo intero chiamata 'age'. Viene inserita, quindi, l'età da tastiera per controllare se l'utente può andare a votare o meno.

Alla fine, una struttura If controlla Ise l'età inserita da tastiera e assegnata alla varibile "age" è maggiore o uguale a 18. Se si è maggiorenni. Il programma visualizzerà la frase "Go vote!" altrimenti visualizzera la frase "Sorry, not yet".

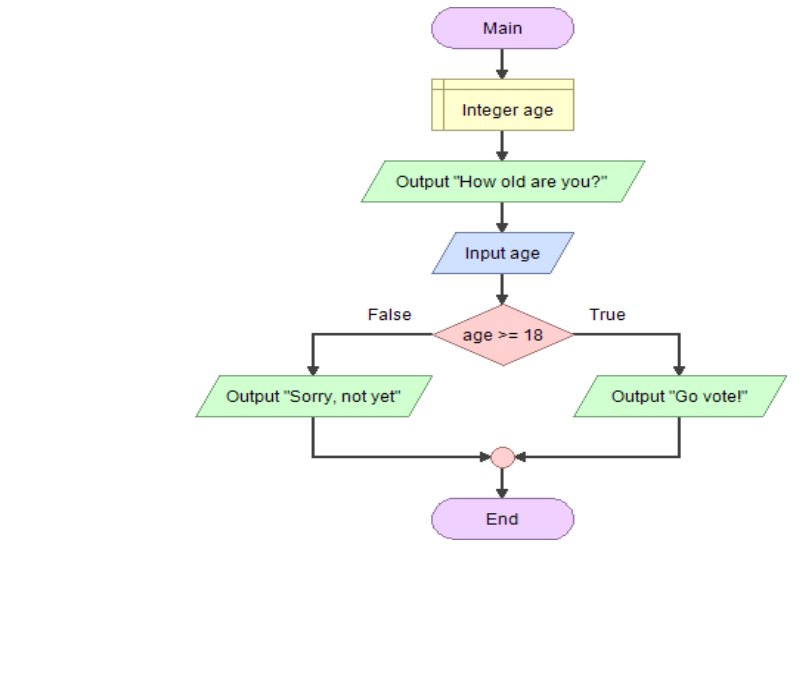

<span id="page-30-1"></span>Input Figura associata Input

Cosa fa

Un Input legge un valore da tastiera e immagazzina tale valore in una variabile.

### Esempio

Il seguente esempio crea due variabili: 'area' e 'radius'. Utilizza poi un Input per leggere il raggio da tastiera e assegnarlo alla variabile 'radius'. Alla fine verrà visualizzato un Output sullo schermo del risultato del calcolo dell'area.

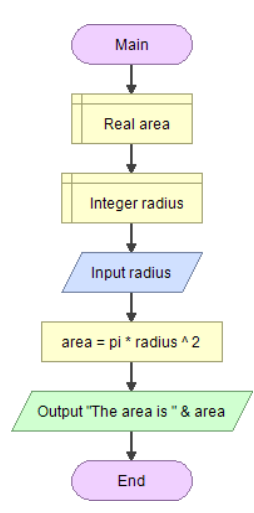

<span id="page-31-0"></span>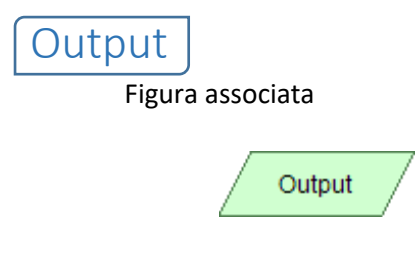

Cosa fa

Un comando di Output valuta un'espressione e poi visualizza il risultato sullo schermo.

#### Esempio

Il seguente esempio crea due variabili: 'area' e 'radius'. Utilizza poi un Input per leggere il raggio da tastiera e assegnarlo alla variabile 'radius'. Alla fine verrà visualizzato un Output del risultato del calcolo dell'area.

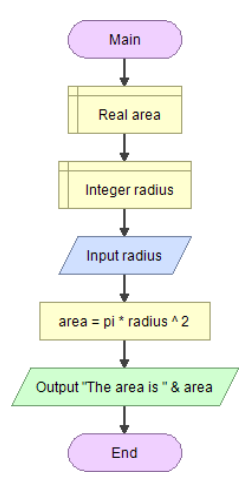

<span id="page-32-0"></span>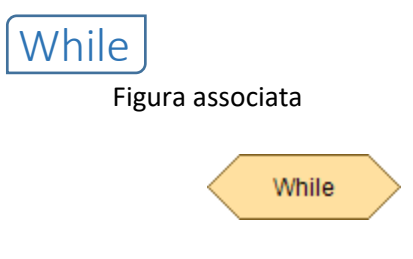

Cosa fa

Il ciclo While valuta una espressione booleana e, se vera, esegue le istruzioni contenute al suo interno. Cicla fino a quando la condizione diventa falsa.

### Esempio

Il seguente esempio visualizza i numeri da 1 a 100. Il comando di assegnazione "n = n + 1" incrementa la variabile 'n' ogni iterazione del ciclo.

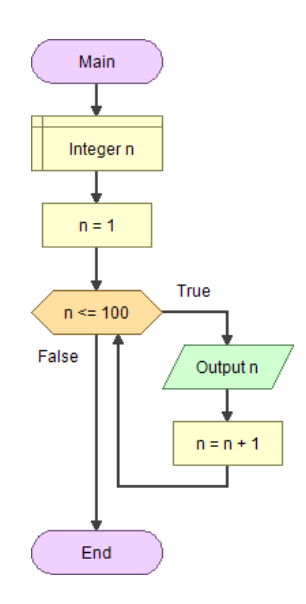

# <span id="page-33-0"></span>**Per gli Amministratori di Sistema**

Come Flowgorithm utilizza il file registro di Windows

Flowgorithm usa il file registro di Windows per conservare le impostazioni utente. Sono conservate solo poche impostazioni. Queste includono linguaggio, colori, modello di diagramma e massima grandezza dello stack interno di Flowgorithm.

Quando si esegue Flowgorithm, verrà controllata prima la chiave CURRENT\_USER per caricare i valori in essa contenuti. Se non la trova, verrà controllata la chiave LOCAL\_MACHINE.

Se l'applicazione viene eseguita in modalità Amministratore, Flowgorithm salverà le sue impostazioni nella chiave di registro LOCAL MACHINE. Altrimenti la salverà in CURRENT USER. Se si vuole impostare i settaggi di default per tutti gli utenti del laboratorio, apri l'applicazione in modalità Amministratore e imposta linguaggio, colore, ecc… Ogni nuovo utente (che non possiede impostazioni utente), userà queste.

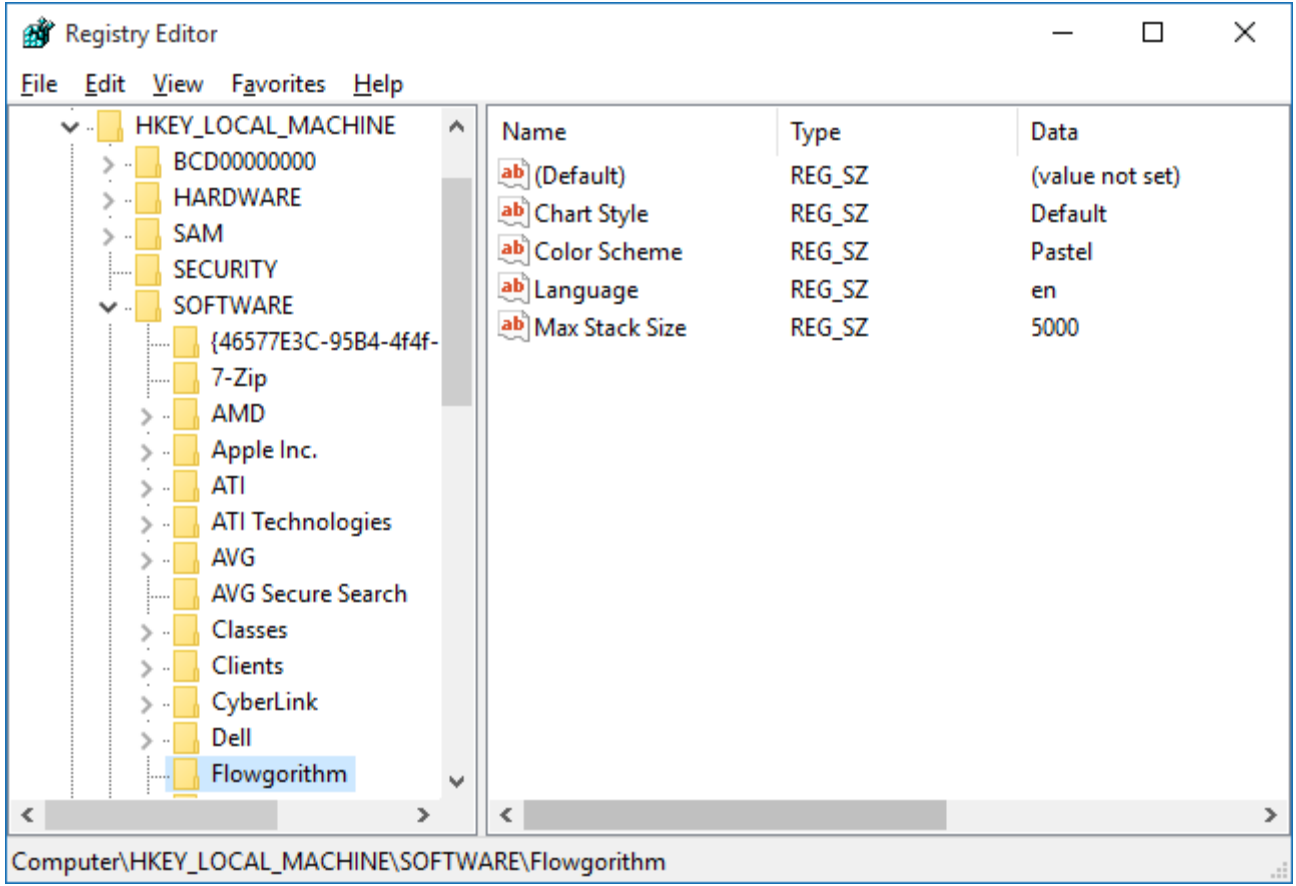

### <span id="page-33-1"></span>Chiavi Registro

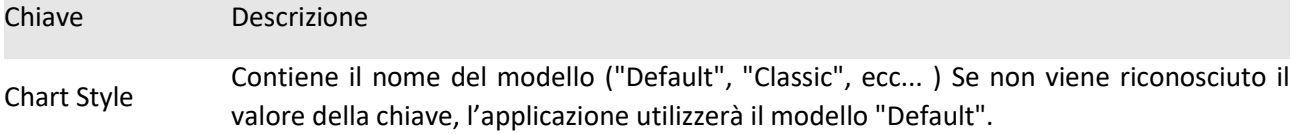

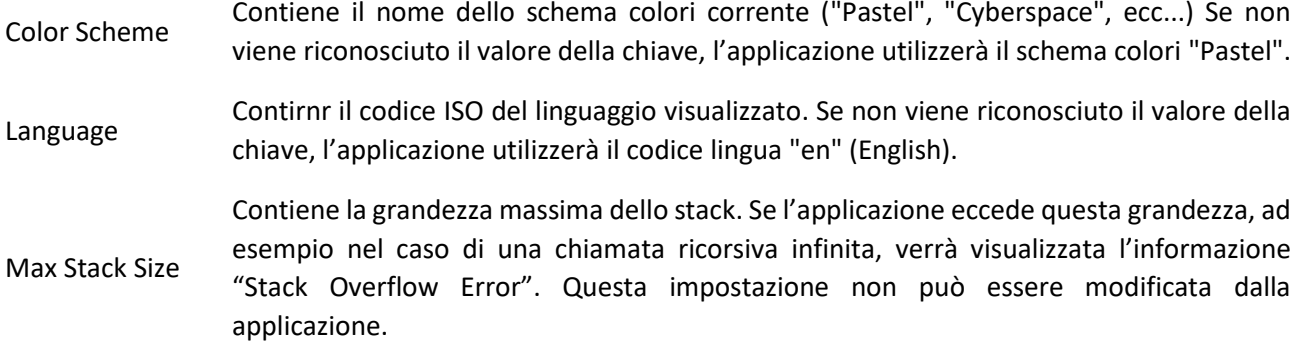

# <span id="page-34-0"></span>**Contatto**

e-mail: **Flowgorithm DevinCook.com**.

# <span id="page-34-1"></span>**Informazioni**

# <span id="page-34-2"></span>Origine del Nome

Il nome è la fusione dei termini "flowchart" e "algorithm".

### <span id="page-34-3"></span>Scritto in

Flowgorithm è implementato utilizzando Microsoft C#.

### <span id="page-34-4"></span>Autore

Devin Cook

# <span id="page-34-5"></span>**Licenza**

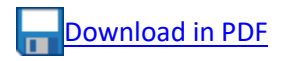

## Version 2.0.2 (August 16, 2016) - Bug fix

 Fixed a bug that occurred when a variable was assigned data that is incompatible with its data type (basic type mismatch). The system wasn't properly treating it as an error.

### Version 2.0.1 (August 4, 2016) - Minor update

- Translations:
	- o Updated the Hungarian translation.
	- o Fixed a flaw in the British English translation.
- Fixed a bug in the Source Code Viewer for C++ generated code.
- The Console window now displays a message if a Breakpoint is reached.
- Made some configuration changes to improve installation.
- Some minor cosmetic changes.

# Version 2.0 (August 2, 2016)

- Added a new shape: Breakpoint
	- $\circ$  The new shape is available from the Add Shape pop-up menu. It acts as the same as the breakpoint feature found in most IDEs.
	- o Add a "Remove Breakpoints" icon to the main toolbar.
	- $\circ$  File format was updated. The "fileversion" now displays "2.0" rather than "1.7". This is based on that fact that newer programs can save the <br />breakpoint/> tag. This won't be a problem for older versions of Flowgorithm. They were designed to simply ignore unrecognized tags. So, if a program (that contains breakpoints) is opened in a older version, they will simply be absent.
- Easy right-clicking shapes. Single shapes can be simple clicked and cut/copy/pasted. This is a highly requested feature.
- Added buttons the Edit Function window that allows parameters to be reordered.
- New graphics library! The graphics engine was completely rewritten using a new design.
	- o Shapes appear better especially the curved edges used by the terminal shape.
	- o Faster
	- $\circ$  Arrows now display a fine tip (the arrow heads are triangles). This will be apparent when the flowcharts are displayed in high resolution.
	- o Mouse-overs highlight the entire line. Beforehand, it only highlighted the top or bottom half of the line.
- Miscellaneous improvements
	- o Add Shape popup menu displays much, much better.
	- o Auto scrolling works much better (and is much faster).
	- o Layout Windows received some minor aesthetic improvements.
	- $\circ$  New message dialog windows. The new windows use custom icons (information, questions, etc...). Also, the buttons are now translated.
- Colors & Styles
	- $\circ$  New color scheme: Magic. This color scheme is a homage to Harry Potter. It uses the 4 house colors, the Sorting Hat, and snow/Hedwig/Buckbeak.
	- $\circ$  New color scheme: Traffic. This color scheme is based on colors used in traffic signs. It was inspired by the new breakpoint shape (which is an octagon).
	- o Some of the other color schemes were tweaked slightly.
	- o The Add Shape popup menu shows the "hover" effect using the a new color. Before, it was always using the menu label color.
	- o Added a new chart style: Blocks. The style only uses the rectangle shape.

 New: Export to Scalable Vector Graphics. Flowcharts can now be exported to Scalable Vector Graphics (SVG) and Enhanced Metafiles (EMF).